# AIDE-MEMOIRE POUR L'ENREGISTREMENT DES FOURNISSEURS

- A. Accéder au Portail fournisseur via Internet Explorer
	- 1. Cliquez sur la barre de recherche Windows

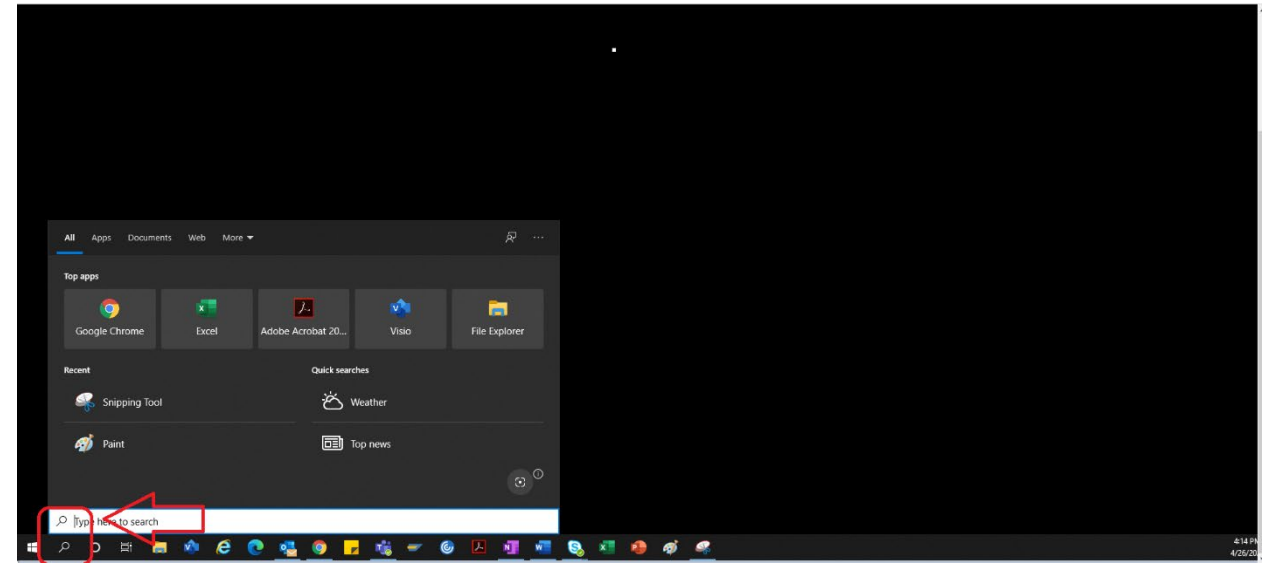

2. Tapez « Internet Explorer »

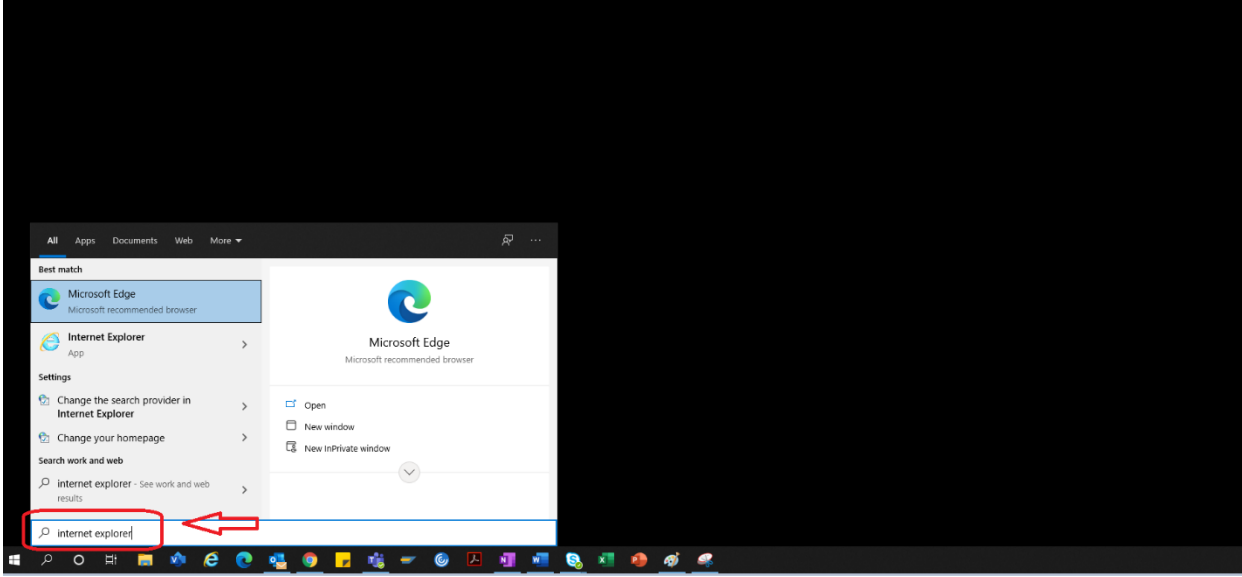

3. Sélectionnez « Internet Explorer »

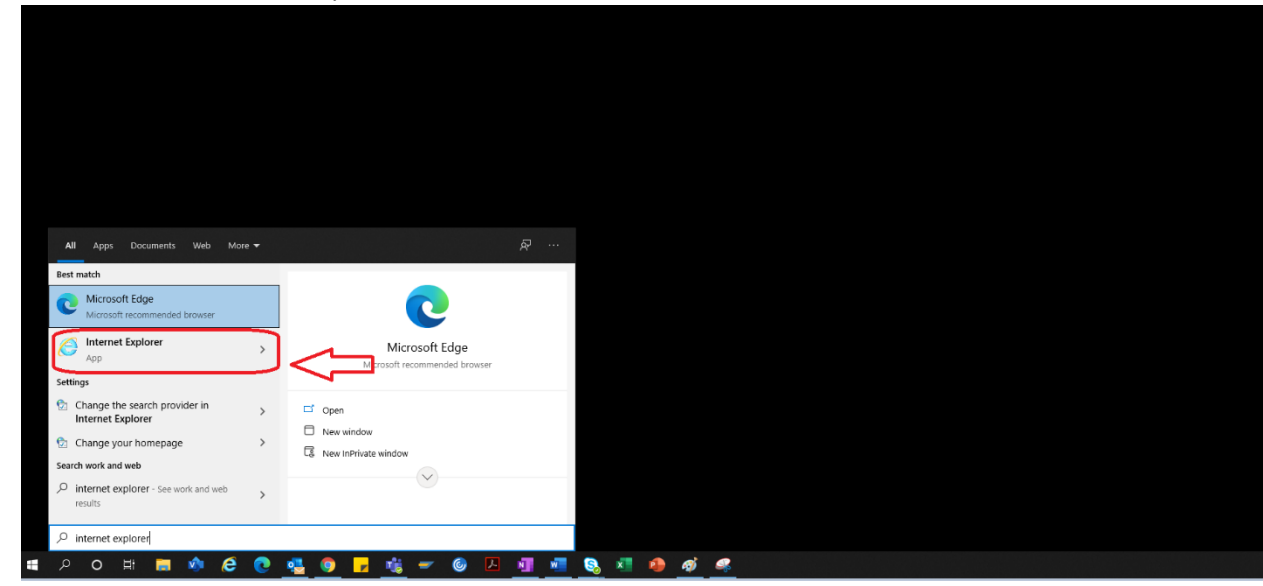

4. Le navigateur Internet Explorer s'ouvre.

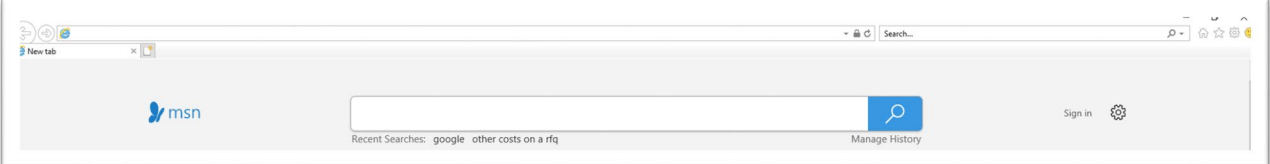

- 5. Utilisez le lien hypertexte Portail pour accéder au Portail fournisseur  $\rightarrow$ <https://engineeringsupplierportal.airproducts.com/>
	- a. Pour les nouveaux utilisateurs, Internet Explorer demande d'installer « Silverlight ». Suivez les instructions, installez Silverlight et actualisez le navigateur.

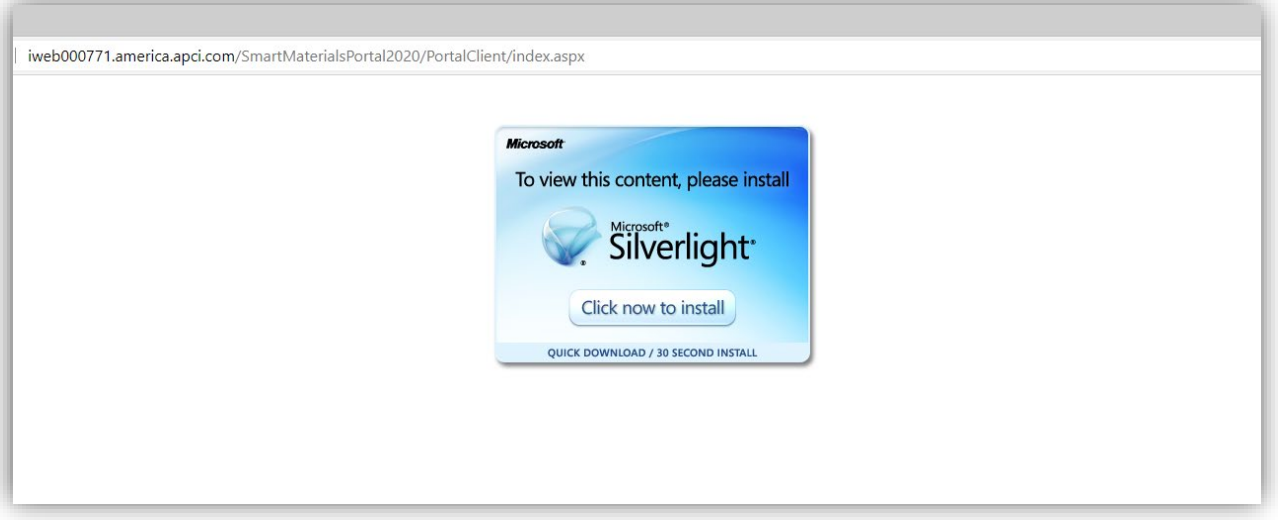

6. La page de Connexion au Portail fournisseur s'ouvre

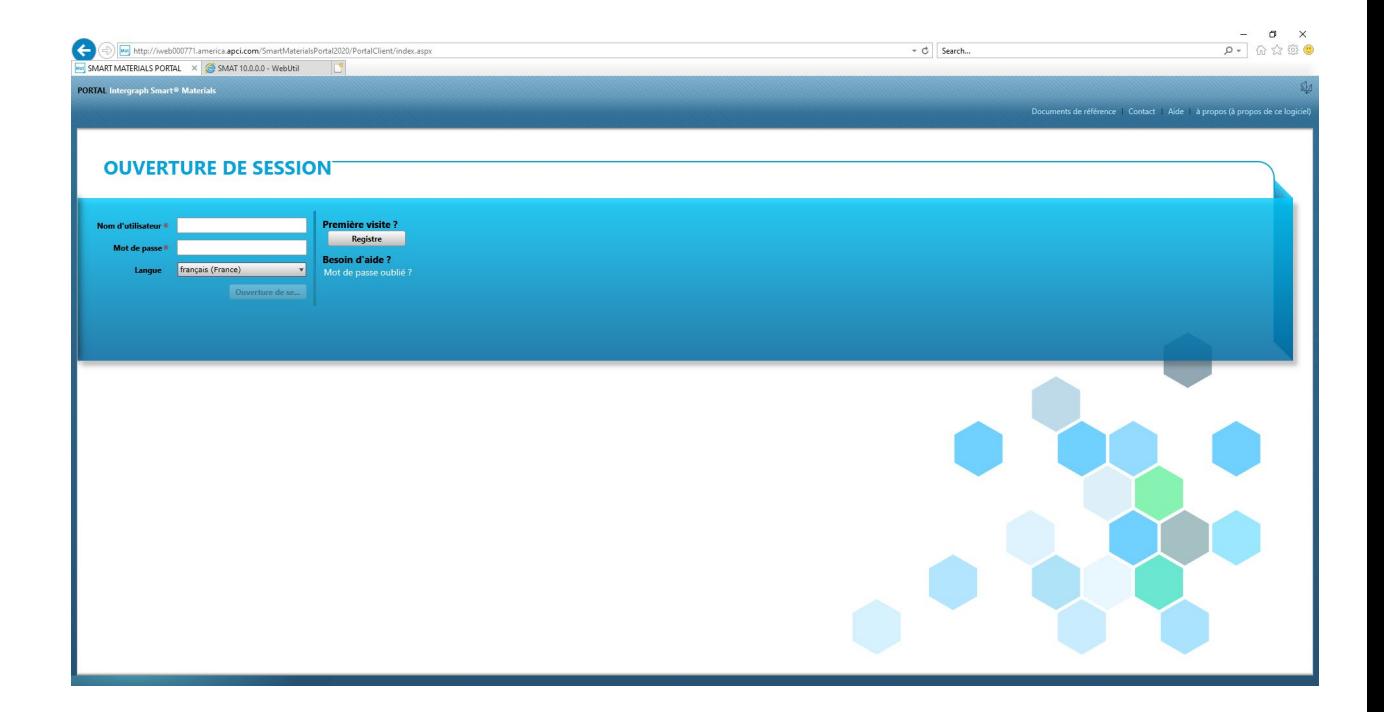

#### B. Etapes d'enregistrement des fournisseurs

- 1. Copiez le lien du Portail fournisseur ci-dessous fourni dans l'e-mail par AP et ouvrez le lien uniquement dans Internet Explorer. <https://engineeringsupplierportal.airproducts.com/> Remarque : ce lien fonctionne avec Internet Explorer uniquement.
- 2. Une fois le lien ouvert dans Internet Explorer, l'utilisateur doit télécharger le logiciel Silverlight pour ouvrir le Portail fournisseur.
- 3. Une fois la configuration avec le logiciel Silverlight terminée, le site Web dirige l'utilisateur vers le **« PORTAIL SMART MATERIALS »**, comme illustré ci-dessous

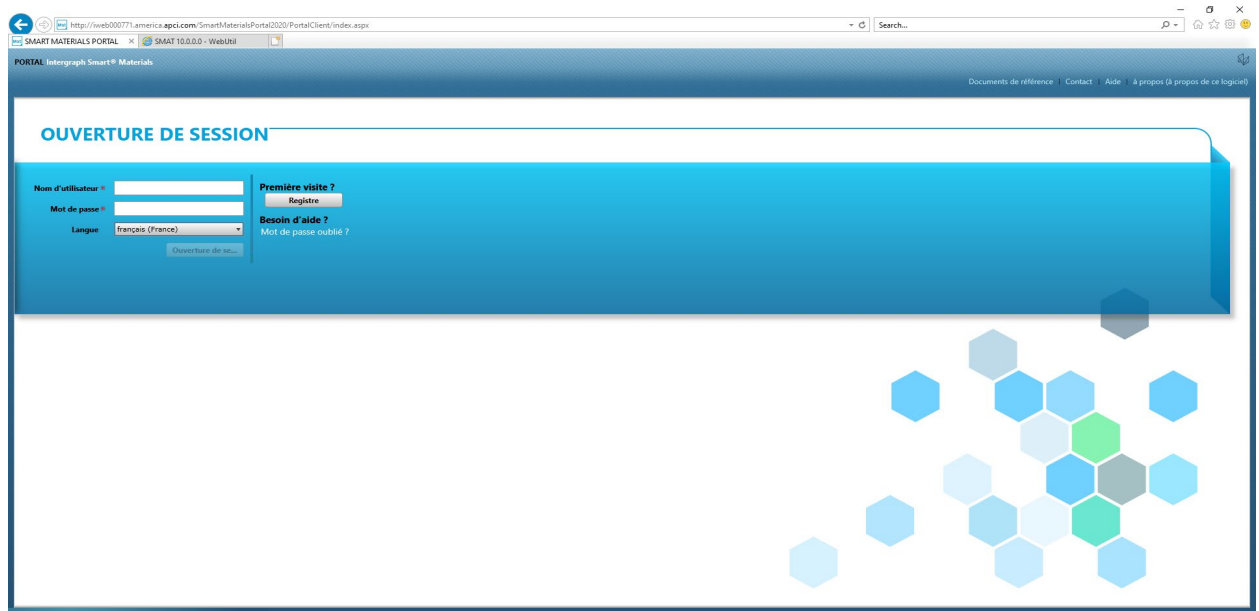

4. Si le fournisseur dispose d'un nom d'utilisateur et d'un mot de passe, il peut utiliser ces informations d'identification pour se connecter. Le fournisseur devra cliquer sur le bouton « S'inscrire » comme indiqué ci-dessous s'il n'a jamais accédé au Portail

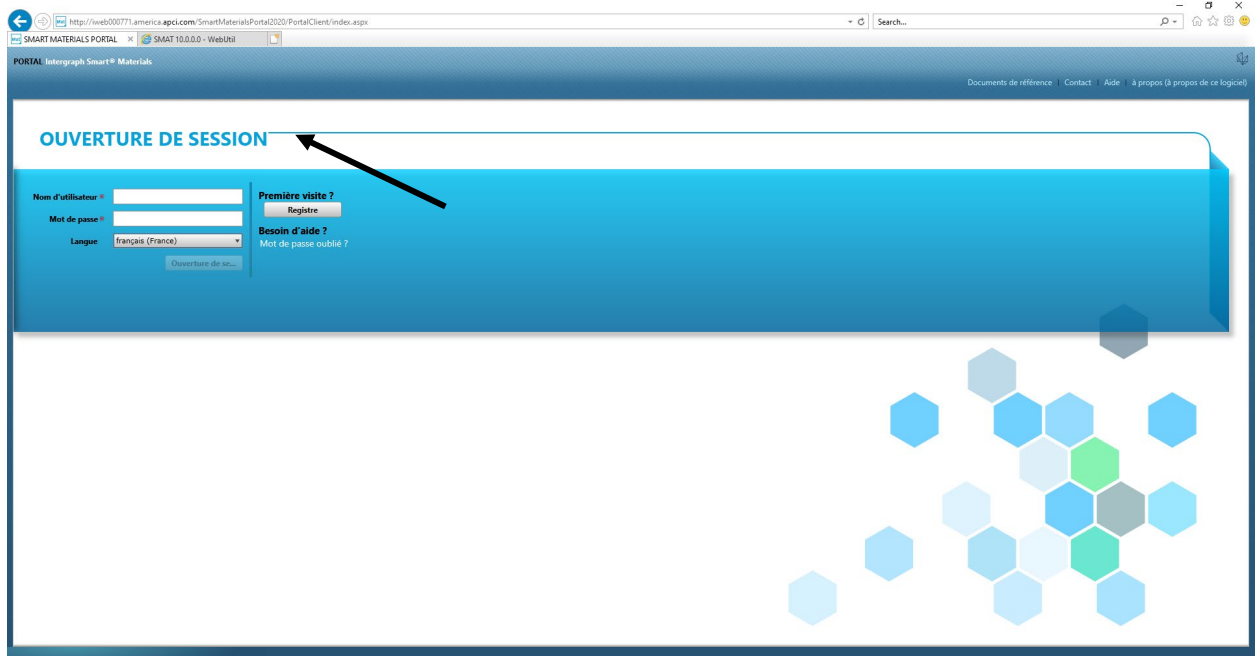

5. Un nouveau captcha s'affiche comme illustré ci-dessous. Tapez le captcha et cliquez sur « OK »

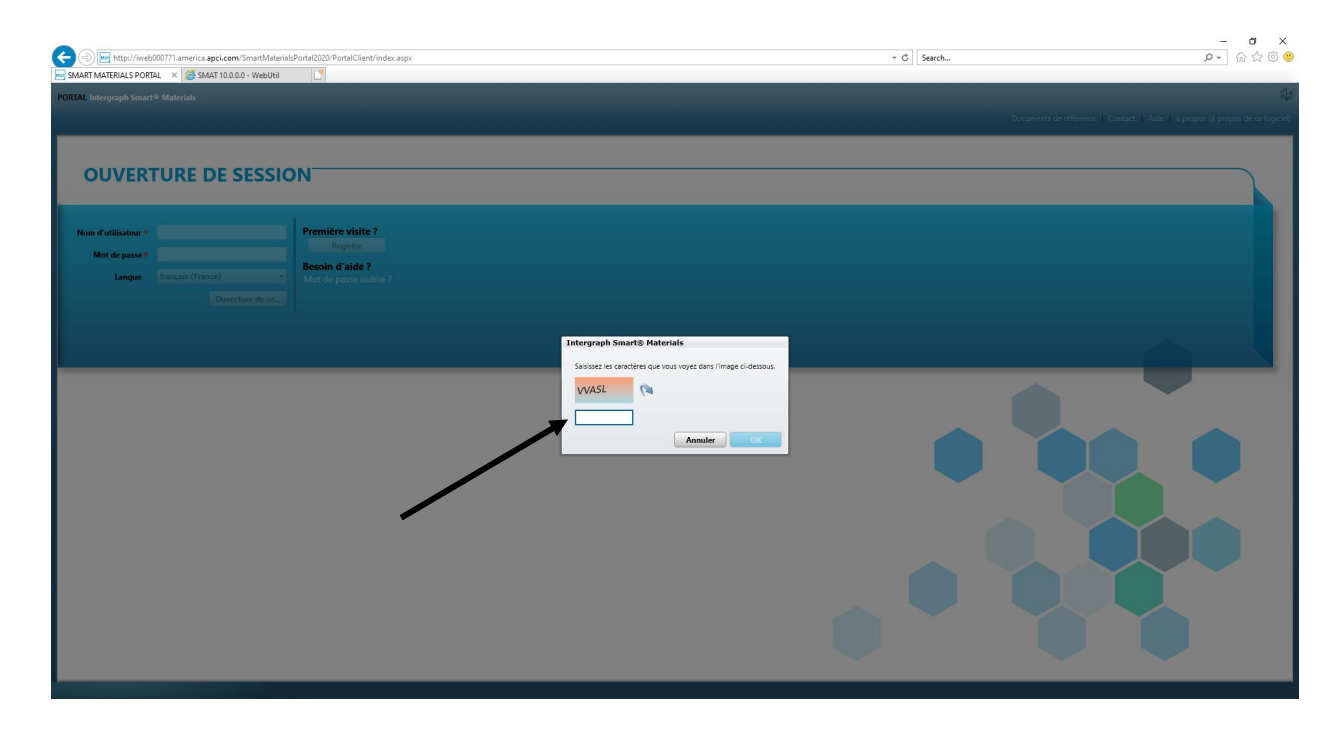

6. Près avoir saisi le captcha et avoir cliqué sur « OK », une nouvelle fenêtre contextuelle apparaît pour demander au fournisseur de renseigner le nom de l'entreprise, le type

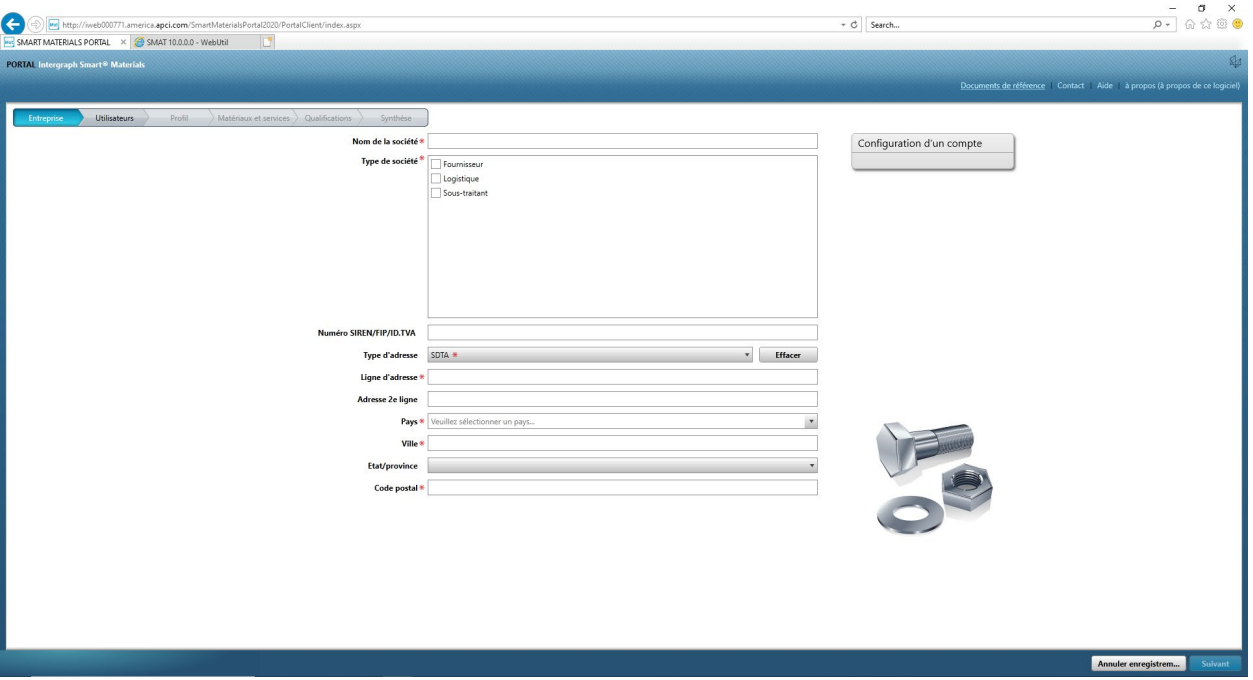

d'entreprise, le numéro d'identification fiscale (le cas échéant), le type d'adresse, la ligne d'adresse, le pays, la ville, le département et le code postal comme indiqué ci-dessous.

- 7. Les champs marqués d'un astérisque rouge sont obligatoires ; le fournisseur doit les remplir.
- 8. Après avoir saisi les détails de l'entreprise, cliquez sur « Suivant » en bas à droite, comme illustré ci-dessous, pour accéder à l'**onglet de l'utilisateur**

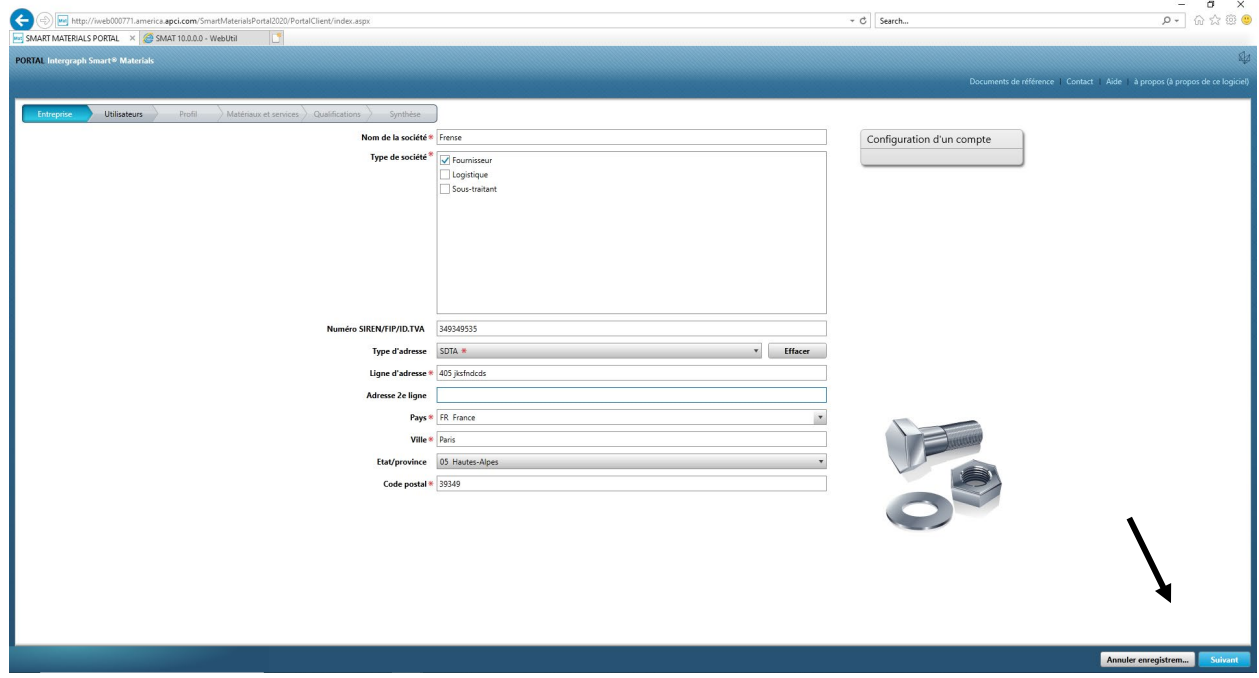

9. Dans l'onglet Utilisateurs, mettez à jour tous les champs obligatoires comme indiqué cidessous puis cliquez sur le bouton « Suivant » pour accéder à l'onglet « **Profil** » :

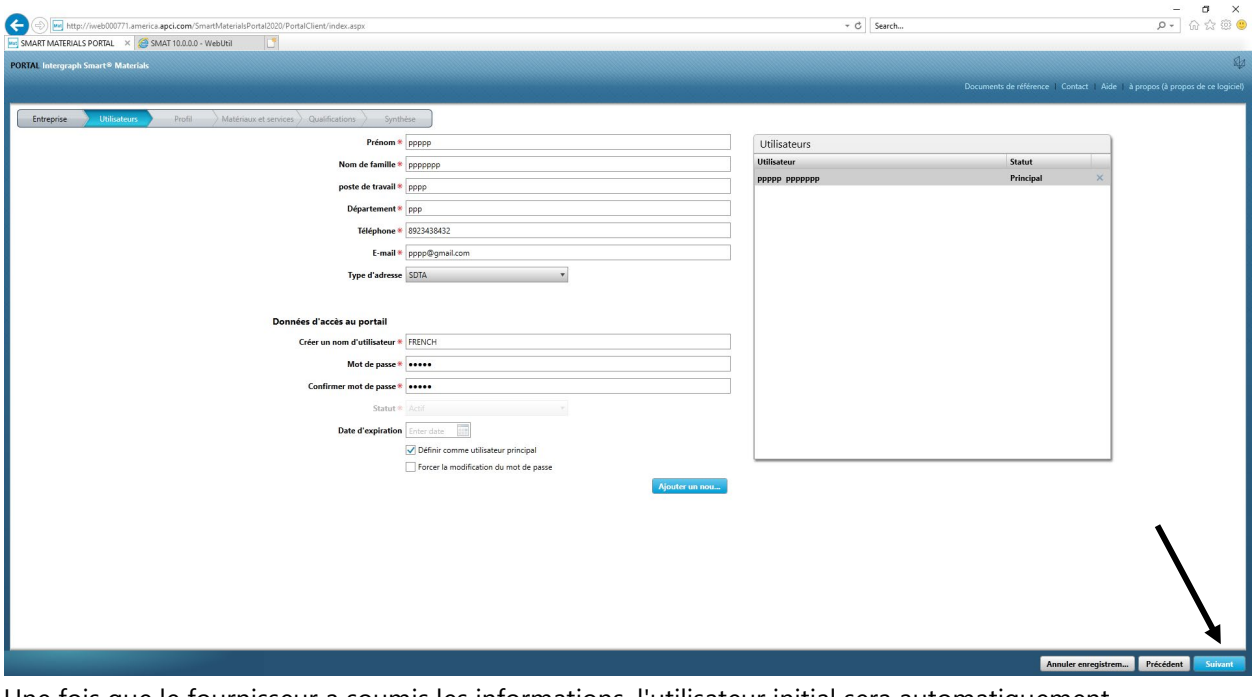

Une fois que le fournisseur a soumis les informations, l'utilisateur initial sera automatiquement l'utilisateur principal ; les fournisseurs peuvent ajouter des utilisateurs secondaires dans l'onglet « **Utilisateurs** »

10. Une notification s'affiche indiquant que le compte est créé, comme illustré ci-dessous. Cliquez sur le bouton « OK ».

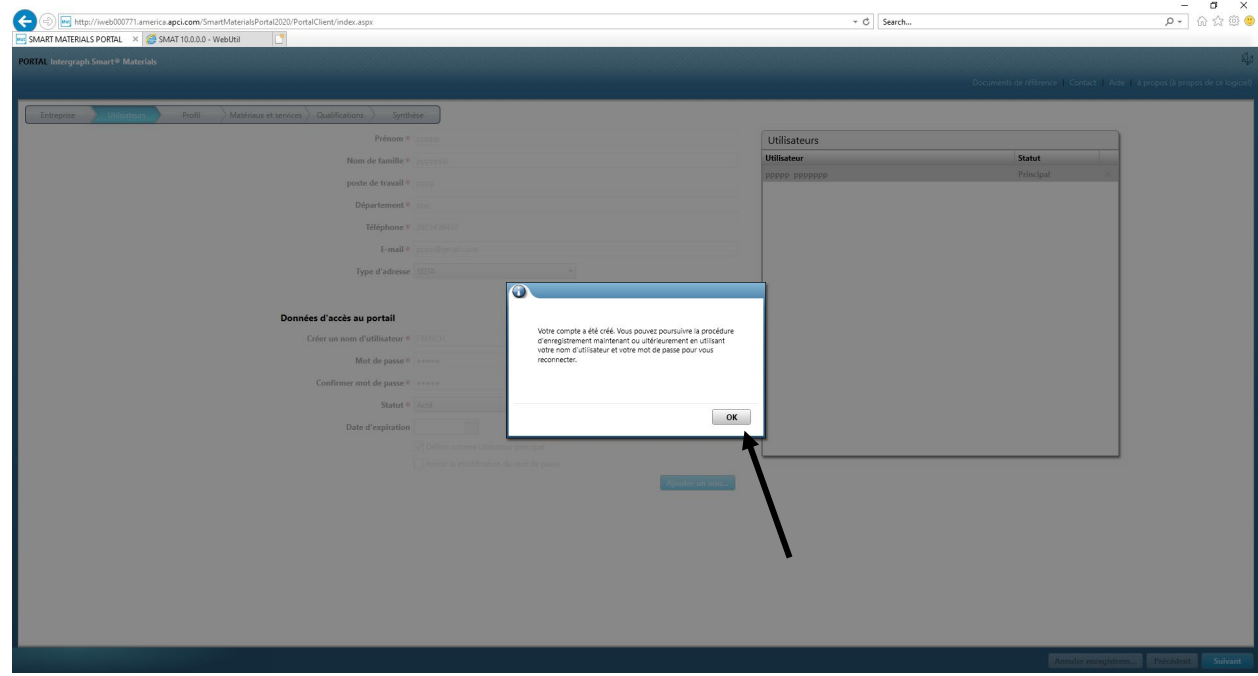

11. L'écran suivant affiche l'onglet « Profil ». Le fournisseur doit cliquer sur « Commencer » pour répondre au questionnaire.

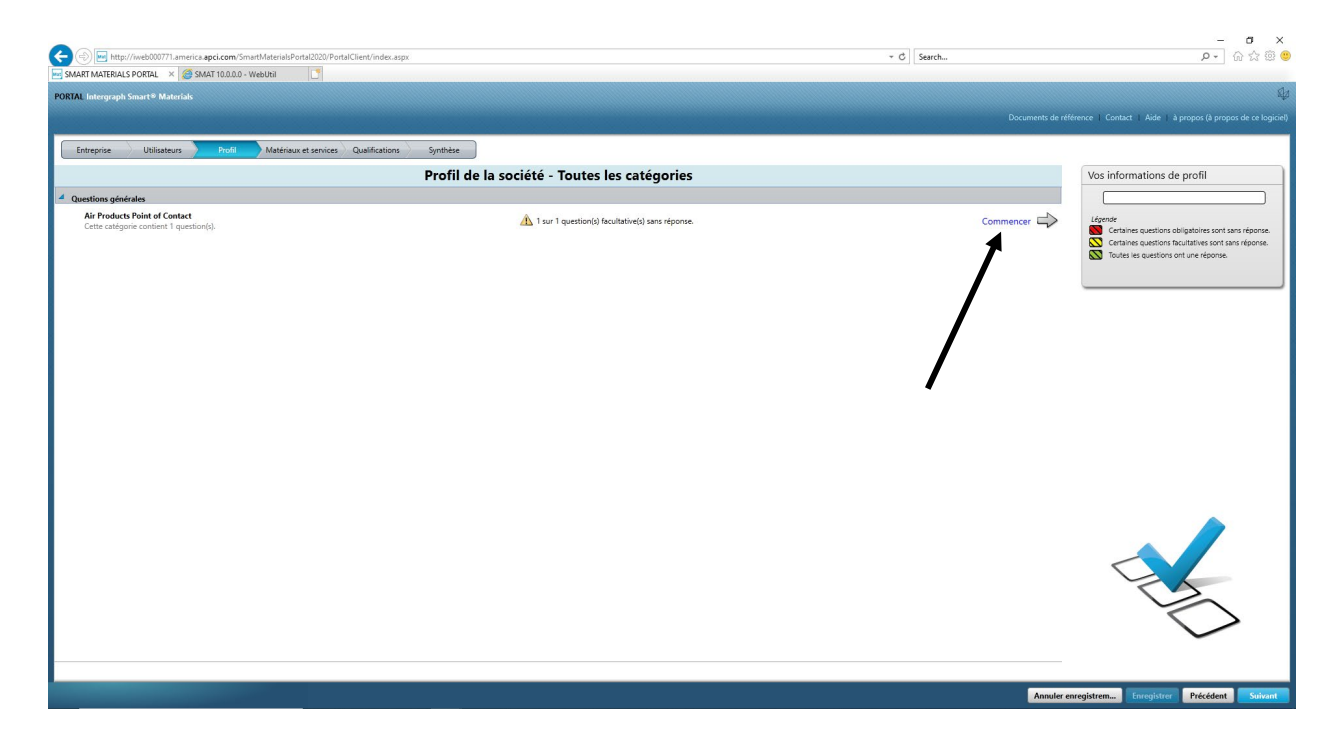

12. Saisissez l'adresse e-mail de l'acheteur AP dans le champ « Point de contact Air Products » et enregistrez

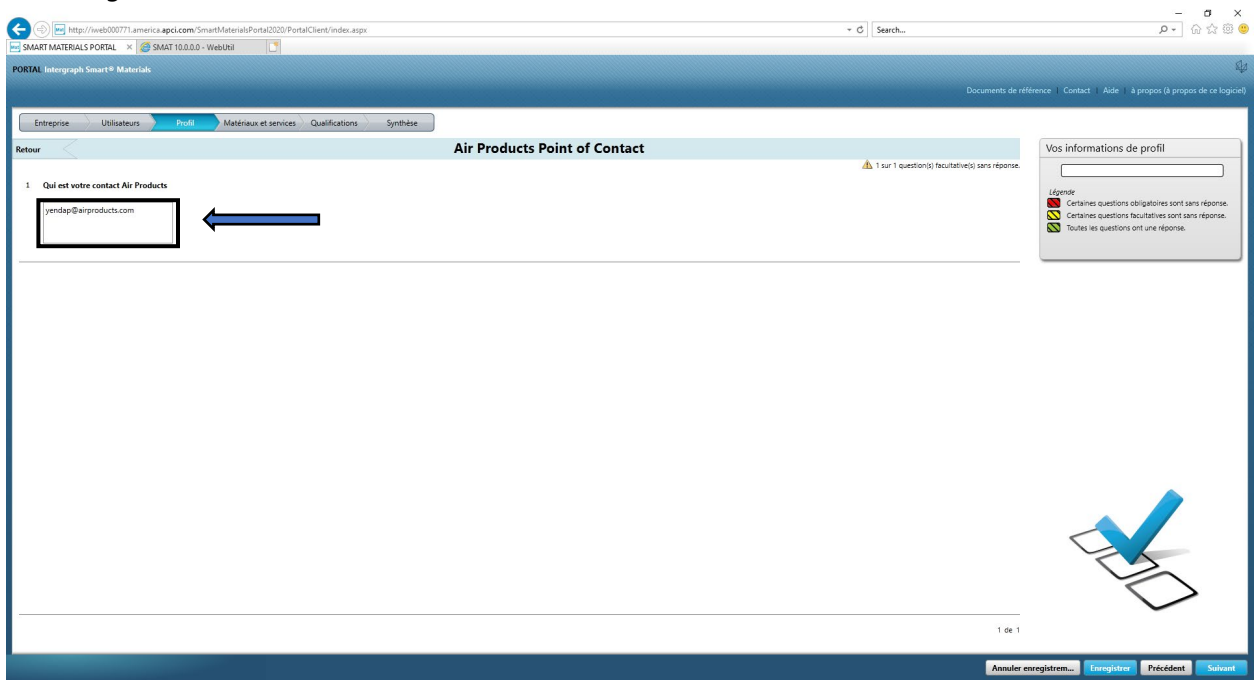

13. Cliquez sur Next (Suivant)

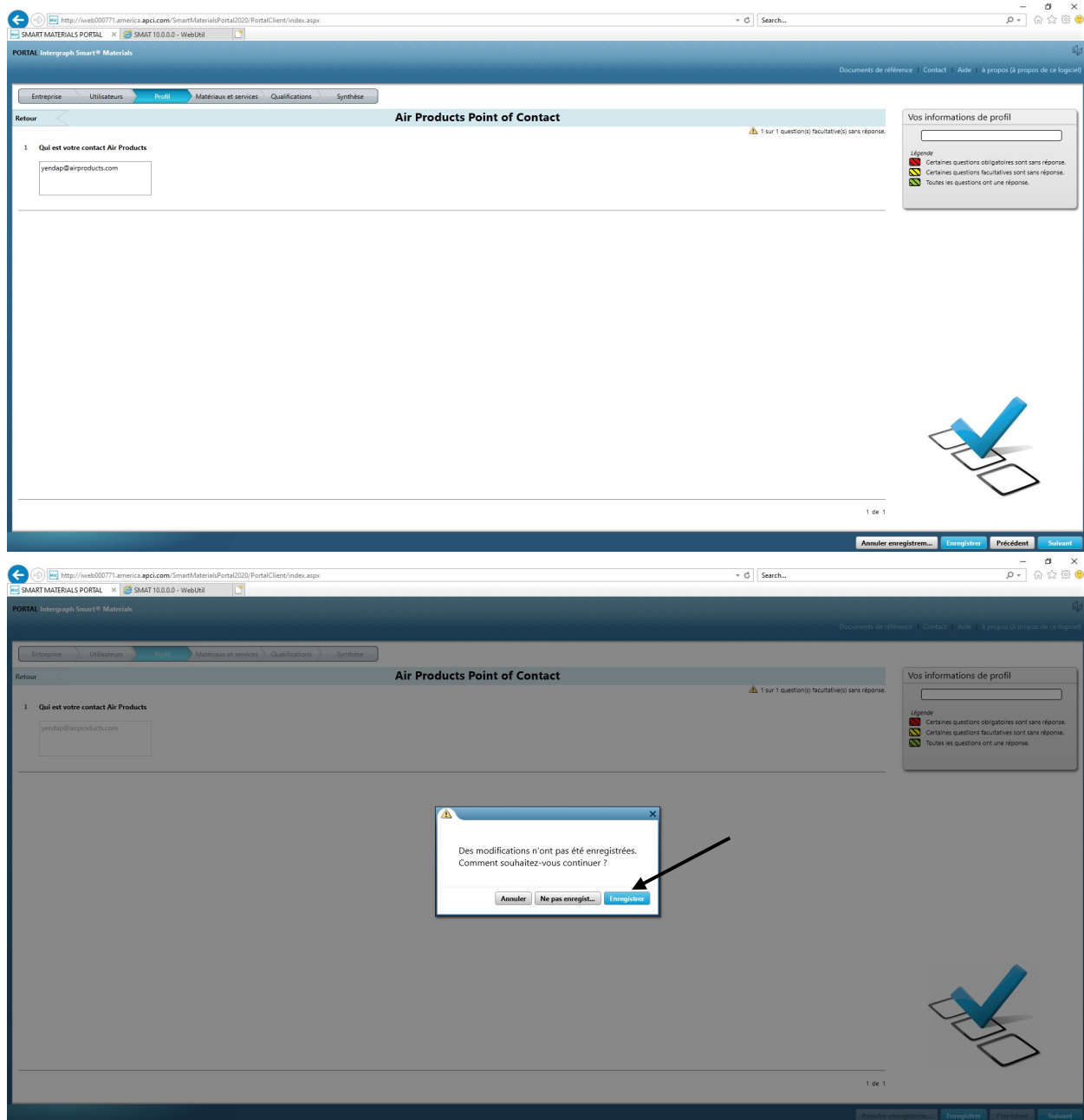

14. La section « Matériaux et services » s'ouvre

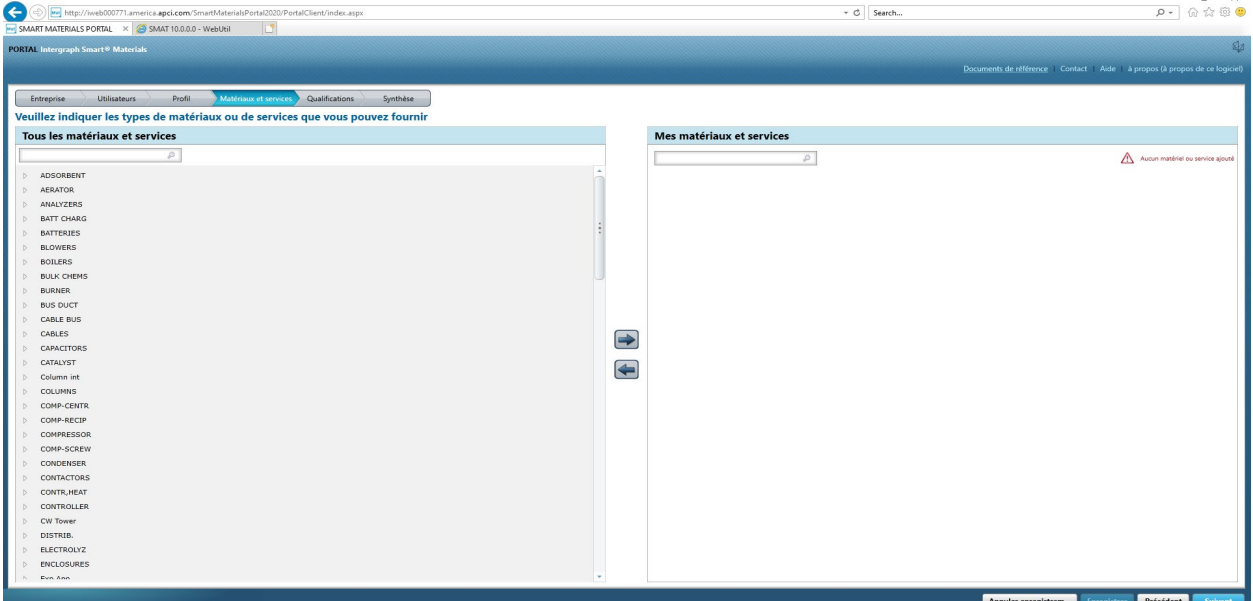

15. Cliquez sur la catégorie de matériaux pour ouvrir le sous-menu

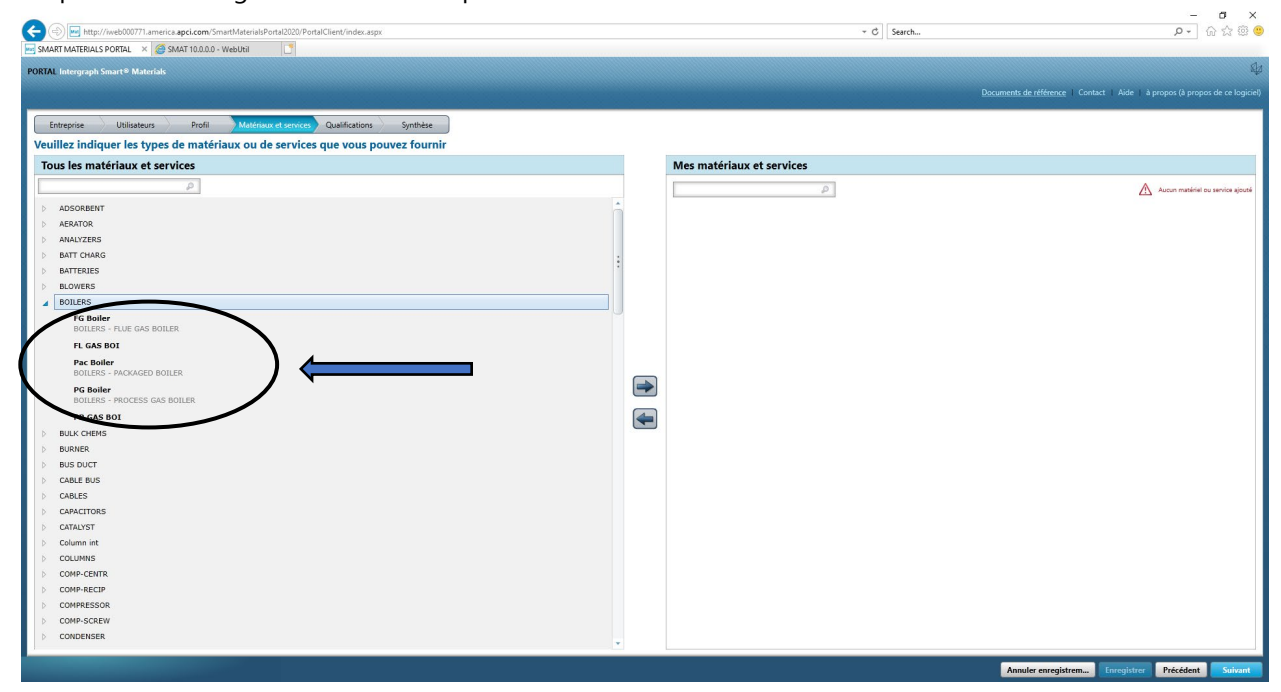

16. Sélectionner le « Matériau » requis

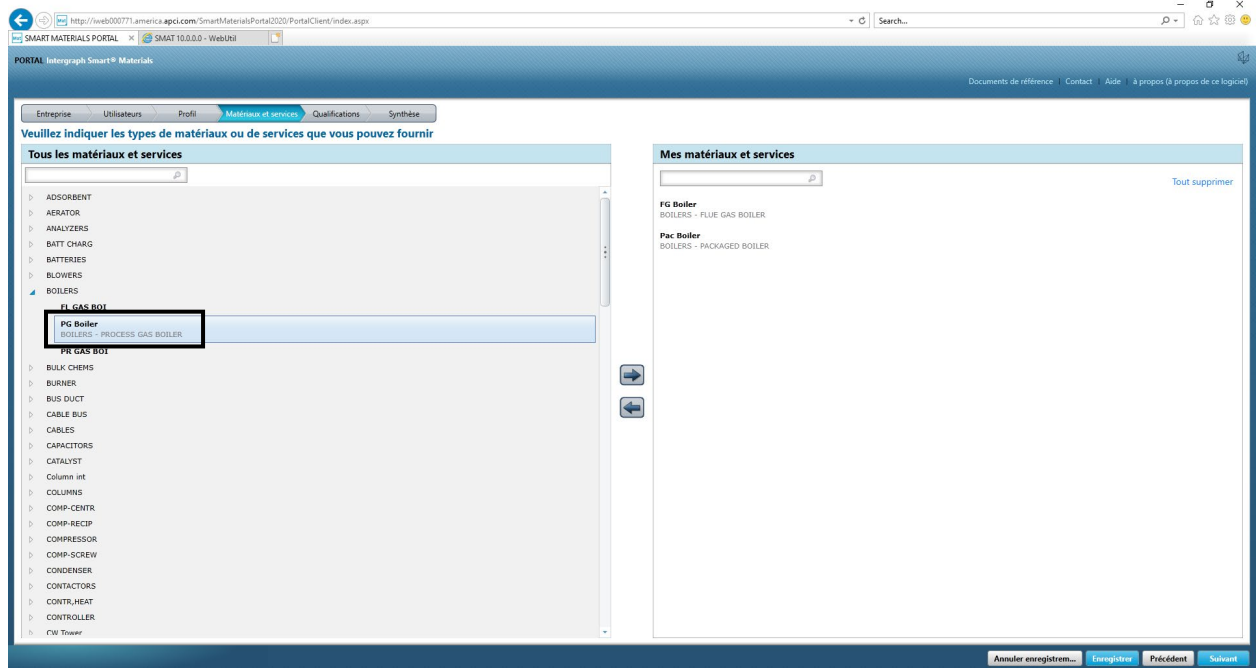

17. Cliquez sur la flèche droite «  $\rightarrow$  » pour ajouter la sélection à « MES matériaux et services »

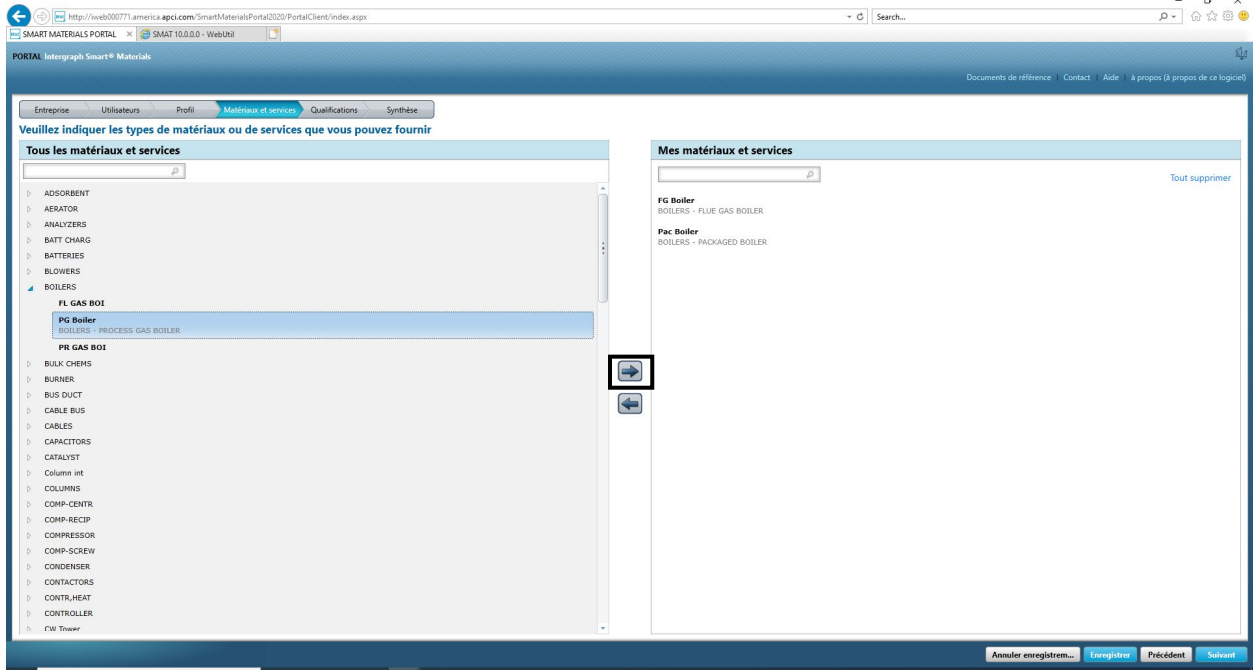

18. Cliquez sur « Enregistrer »

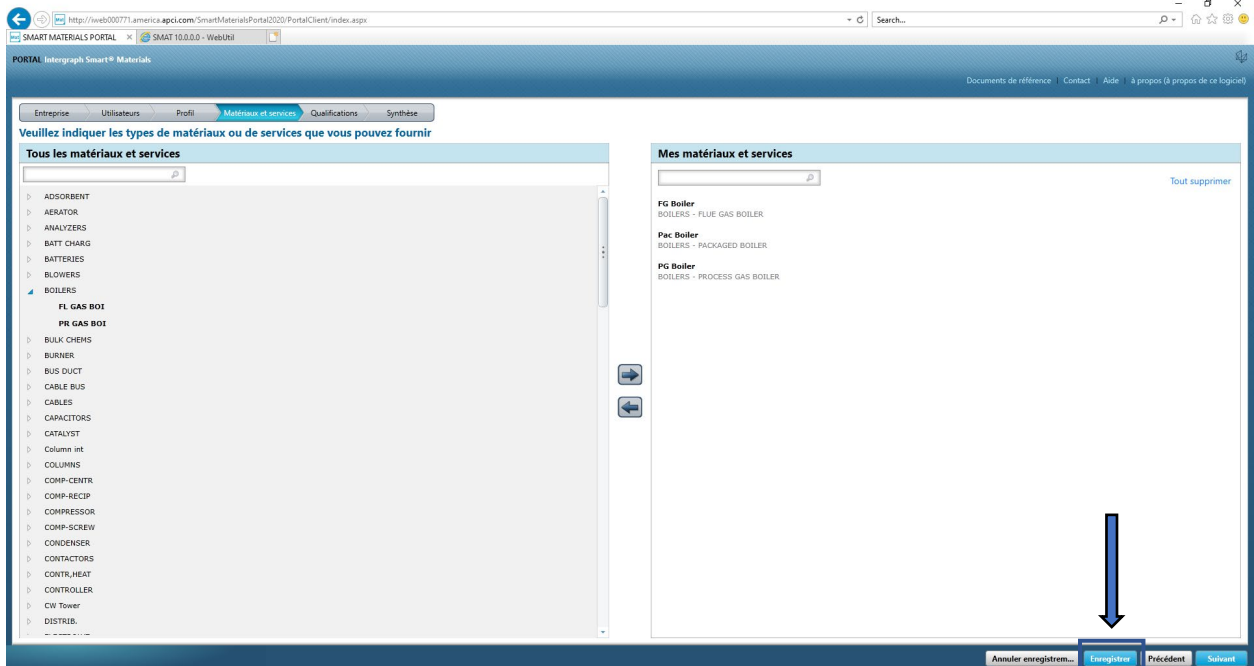

#### 19. Cliquez sur Next (Suivant)

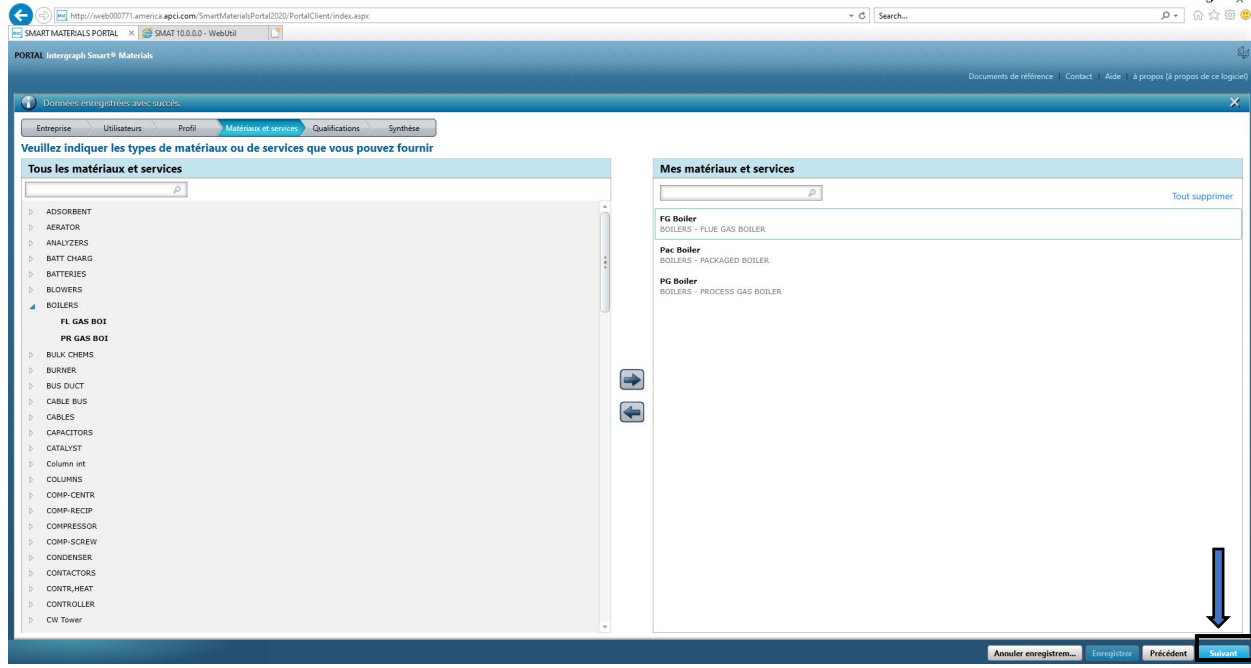

20. Cliquez sur l'onglet « Résumé »

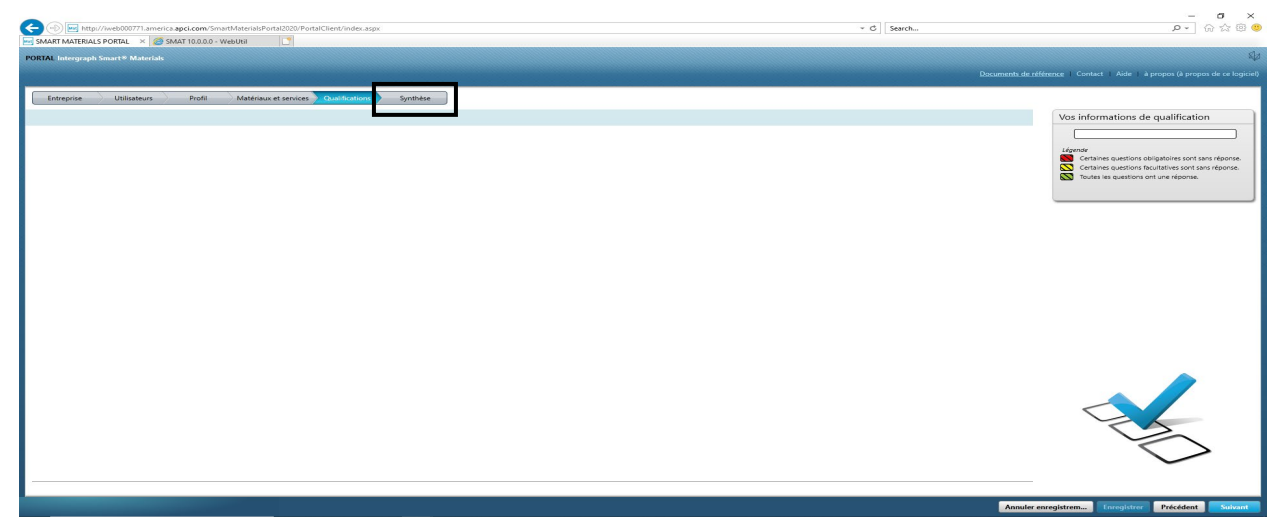

21. Cliquez sur « Soumettre ». La soumission du profil Fournisseur est terminée.

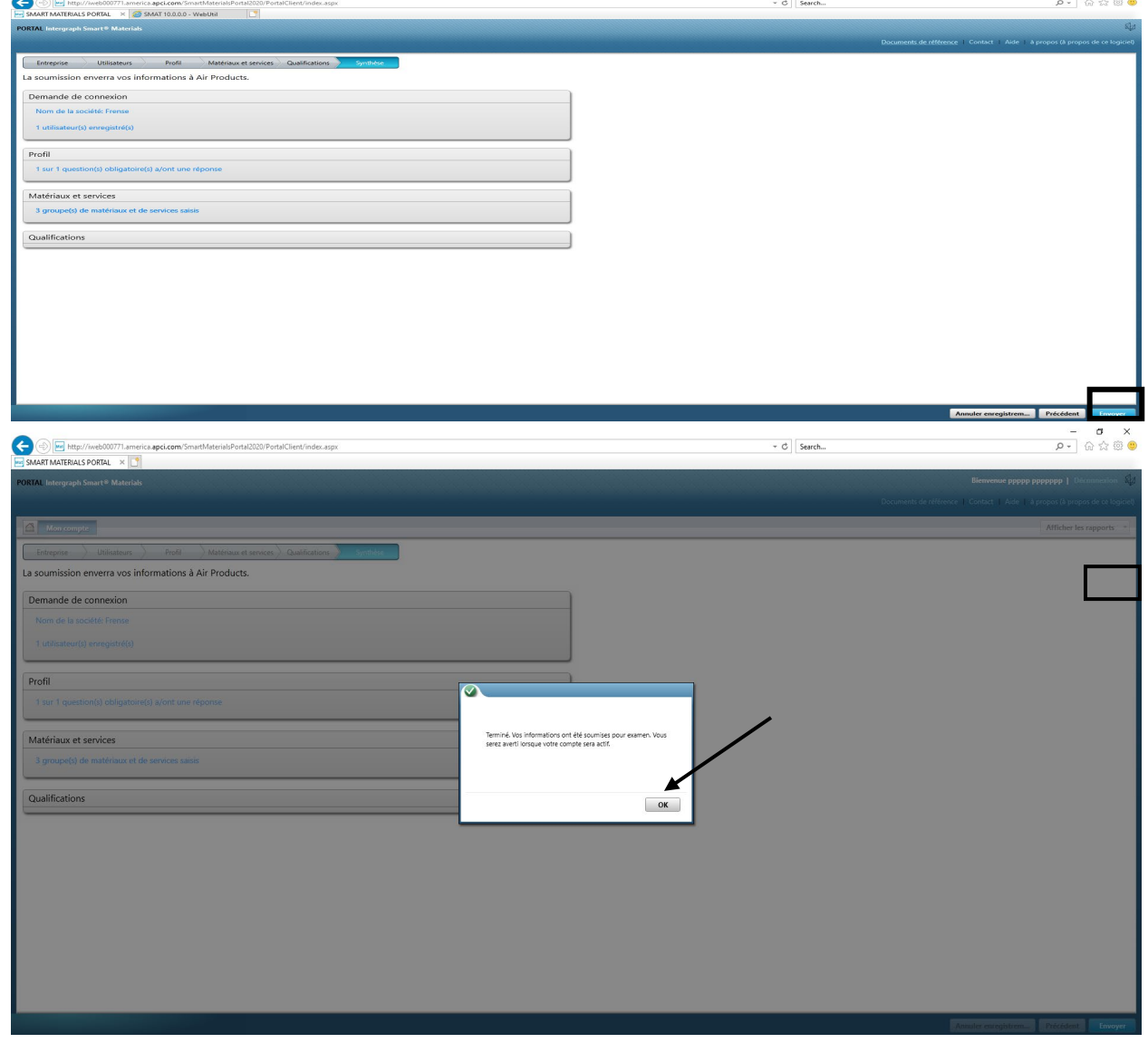

#### C. Se connecter au Portail fournisseur

1. Accédez à la page d'accueil du Portail fournisseur : <https://engineeringsupplierportal.airproducts.com/> **Remarque : utilisez Internet Explorer uniquement.**

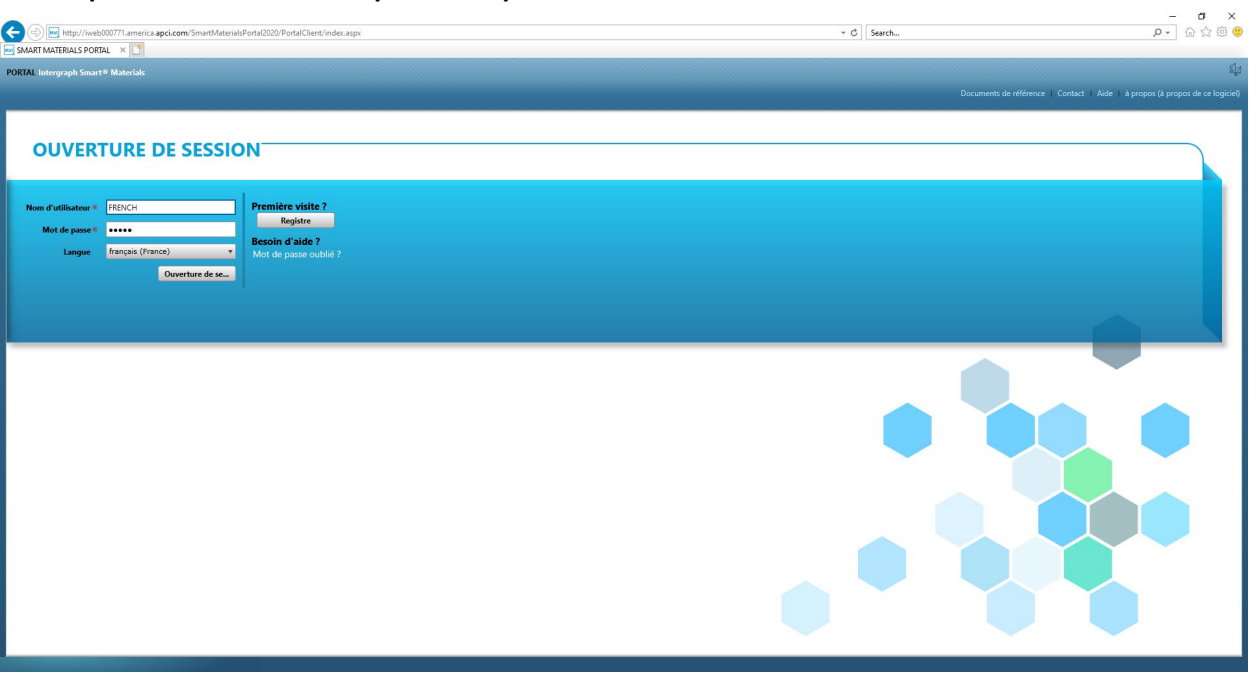

2. Saisissez les identifiants de connexion pour vous connecter au Portail fournisseur

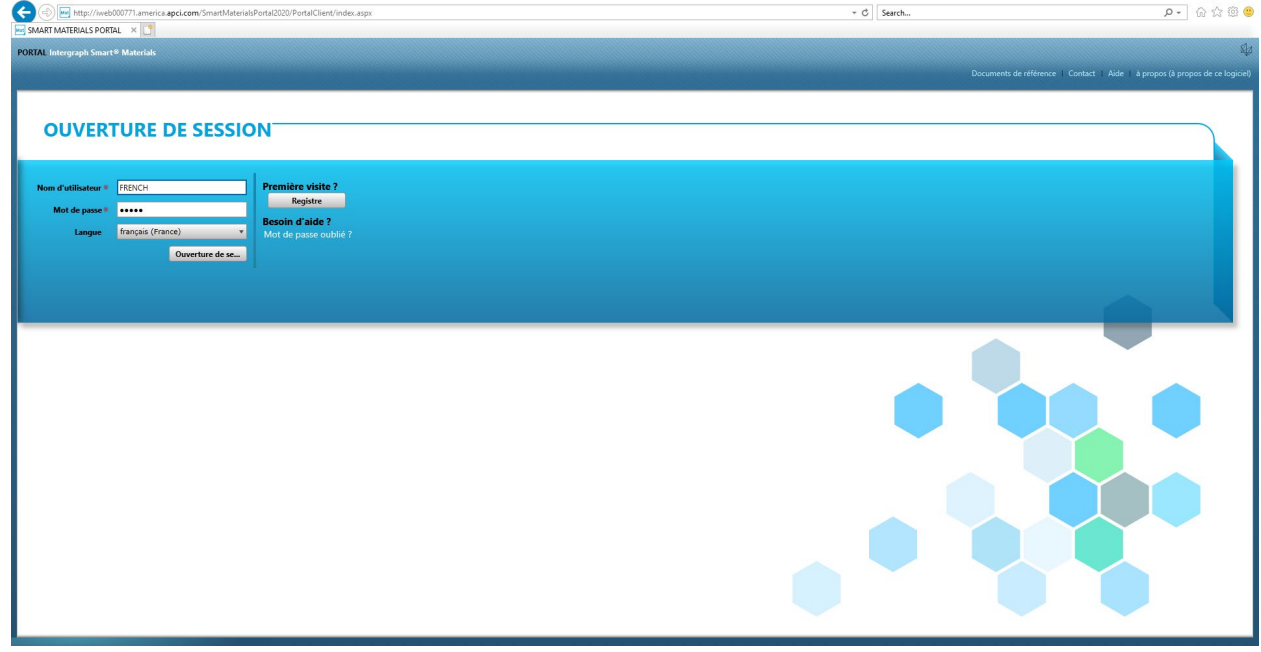

 $a$   $x$ 

3. Sélectionnez la langue

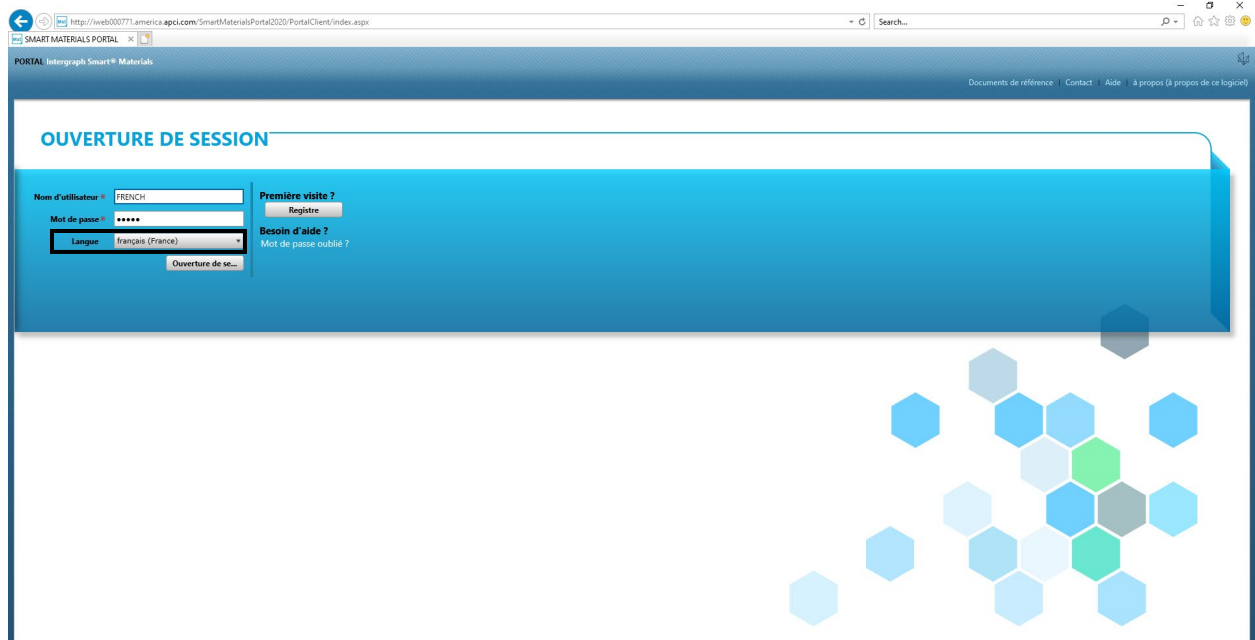

4. Cliquez sur « Connexion » pour accéder au portail.

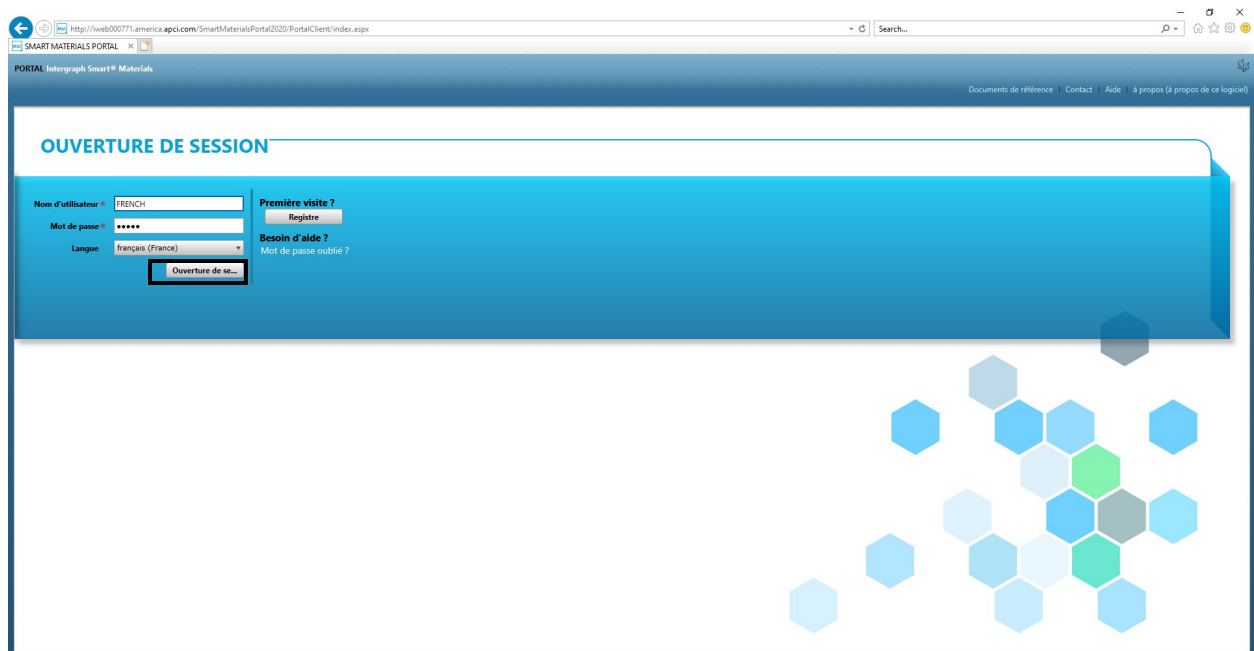

5. Voici la page d'accueil du portail

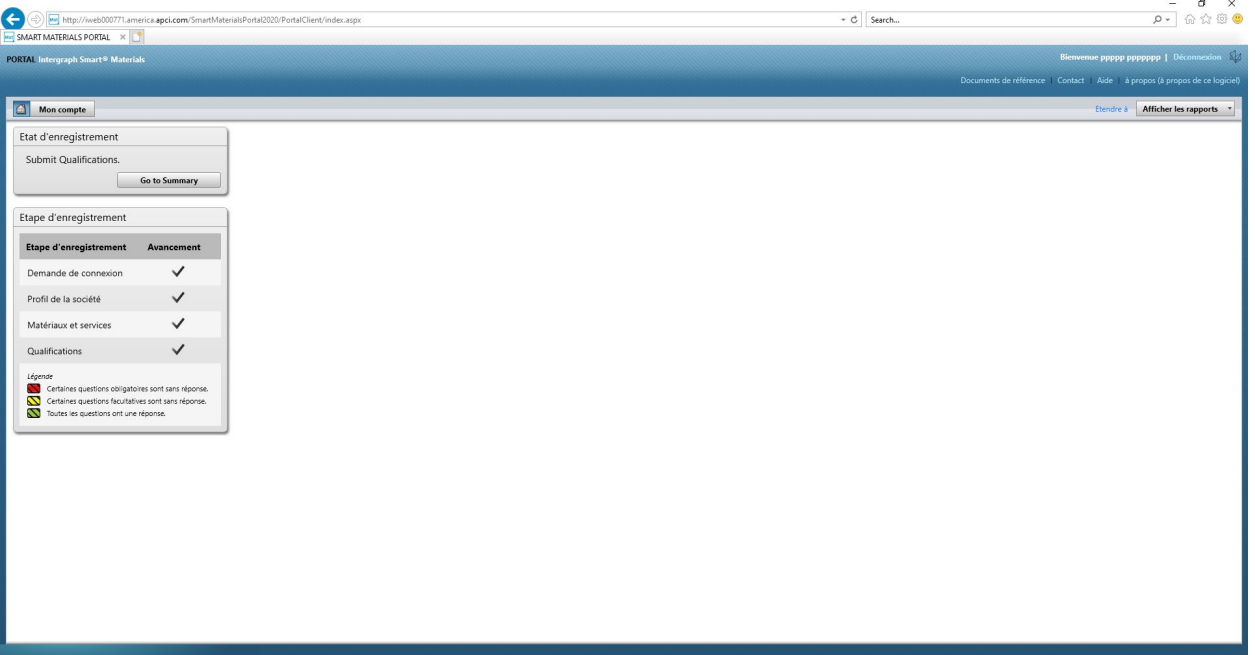

## D. Modifier le profil

1. Connectez-vous au Portail en suivant les étapes ci-dessus et cliquez sur « MON COMPTE »

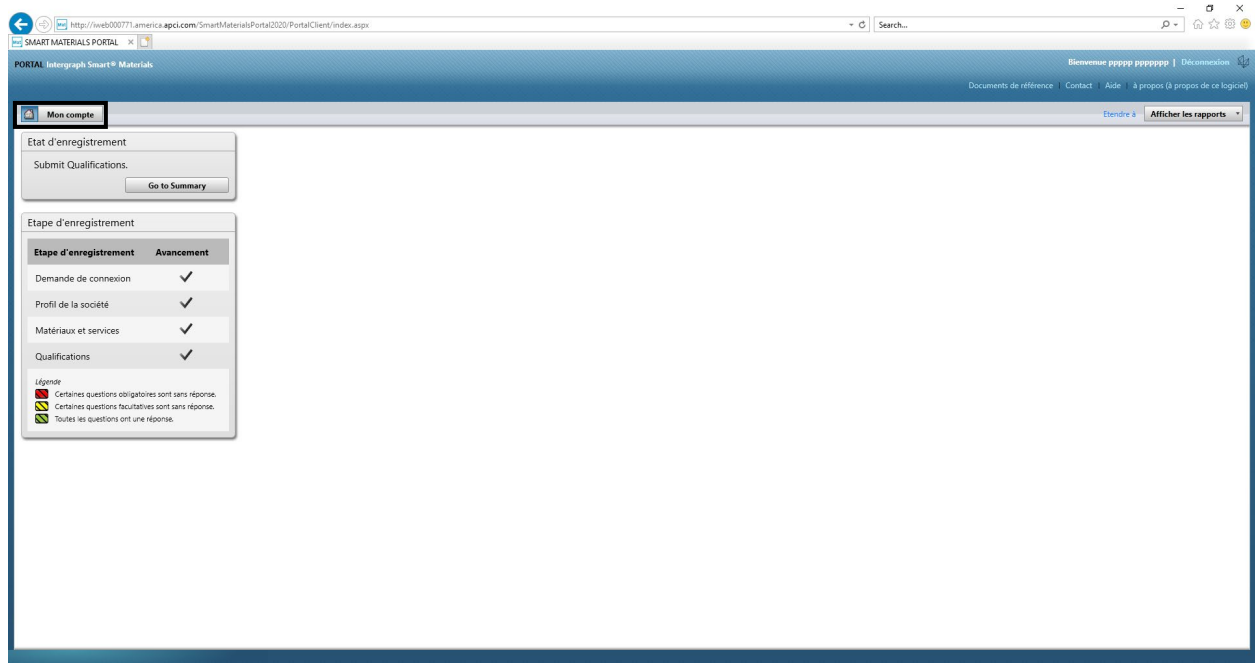

2. ACCEDEZ à la section Profil

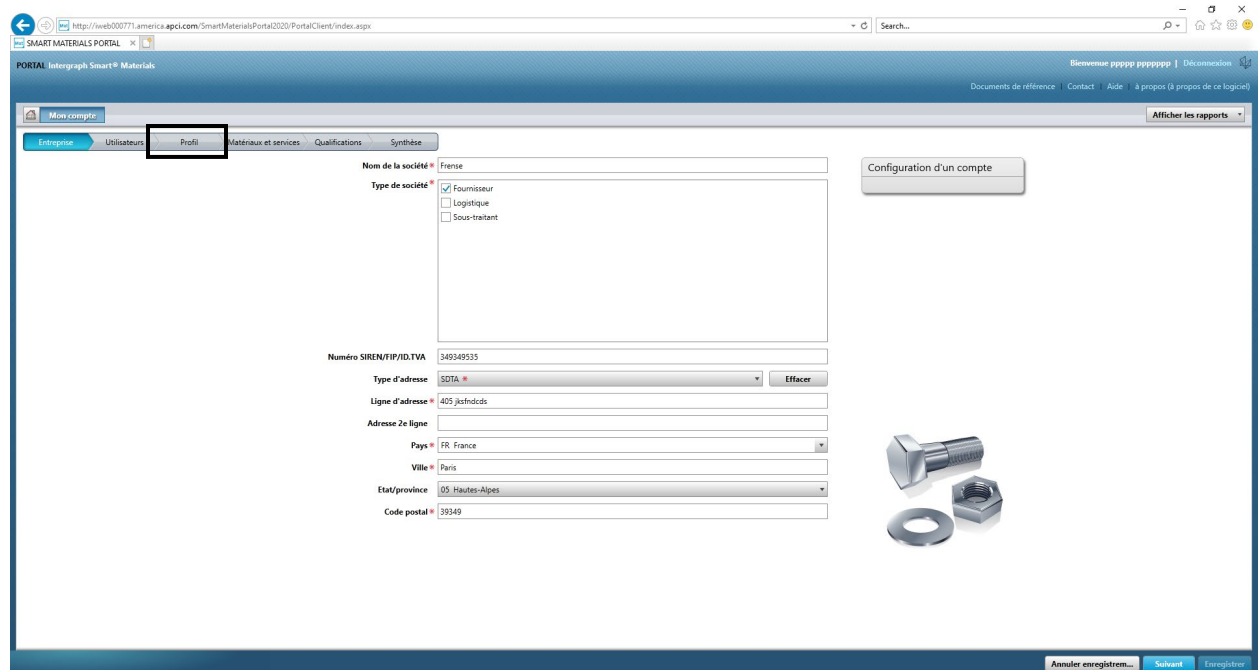

#### 3. Sélectionnez le menu déroulant Révision

 $\frac{-}{\rho}$  =  $\frac{1}{\omega}$   $\frac{1}{\omega}$   $\frac{1}{\omega}$   $\frac{1}{\omega}$   $\frac{1}{\omega}$   $\frac{1}{\omega}$ **Manufacture 1997**<br>
SMART MATERIALS PORTAL X  $\left. \begin{array}{c} \ast \ \mathsf{C} \end{array} \right| \ \mathsf{Search} \ldots$ Synthèse Ré **Littleater** Profil de la société - Toutes les catégories tions de profil uestions générales<br>Air Products Point of Contact<br>Cette catégorie contient 1 questi  $\overline{18}$ Examiner  $\Rightarrow$ V Toutes les questions ont une réponse Annuler enregistrem...

4. Cliquez sur « Créer une nouvelle révision »

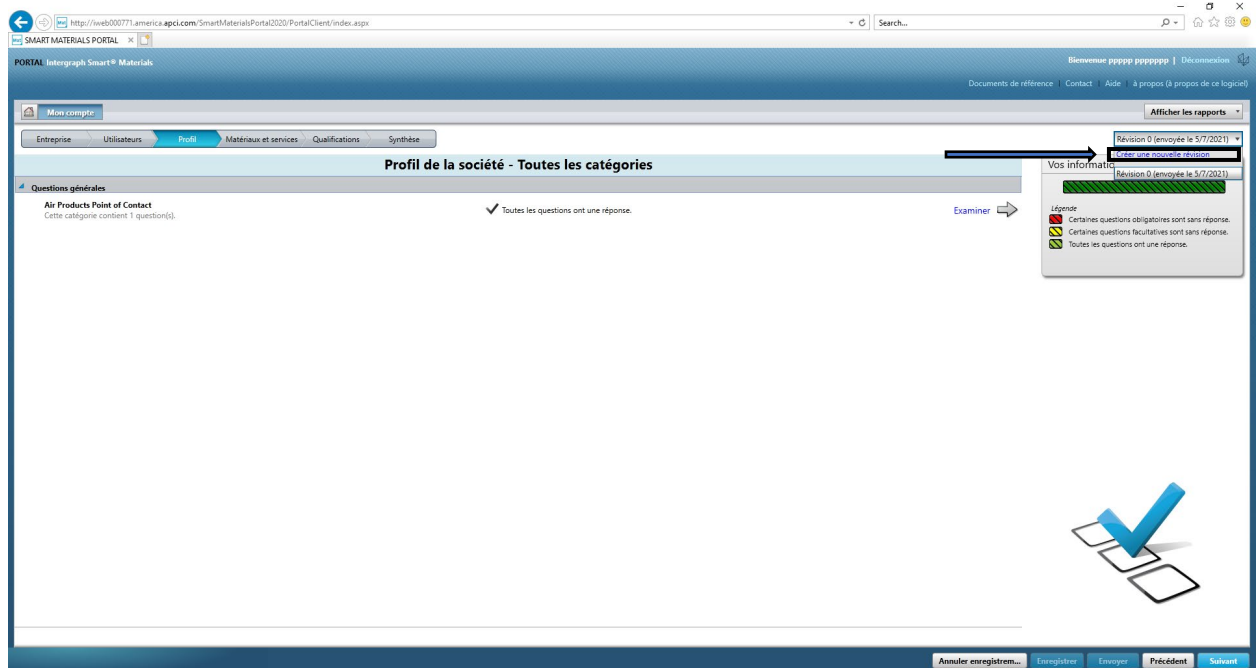

5. Une fenêtre contextuelle s'affiche. Cliquez sur « Fermer »

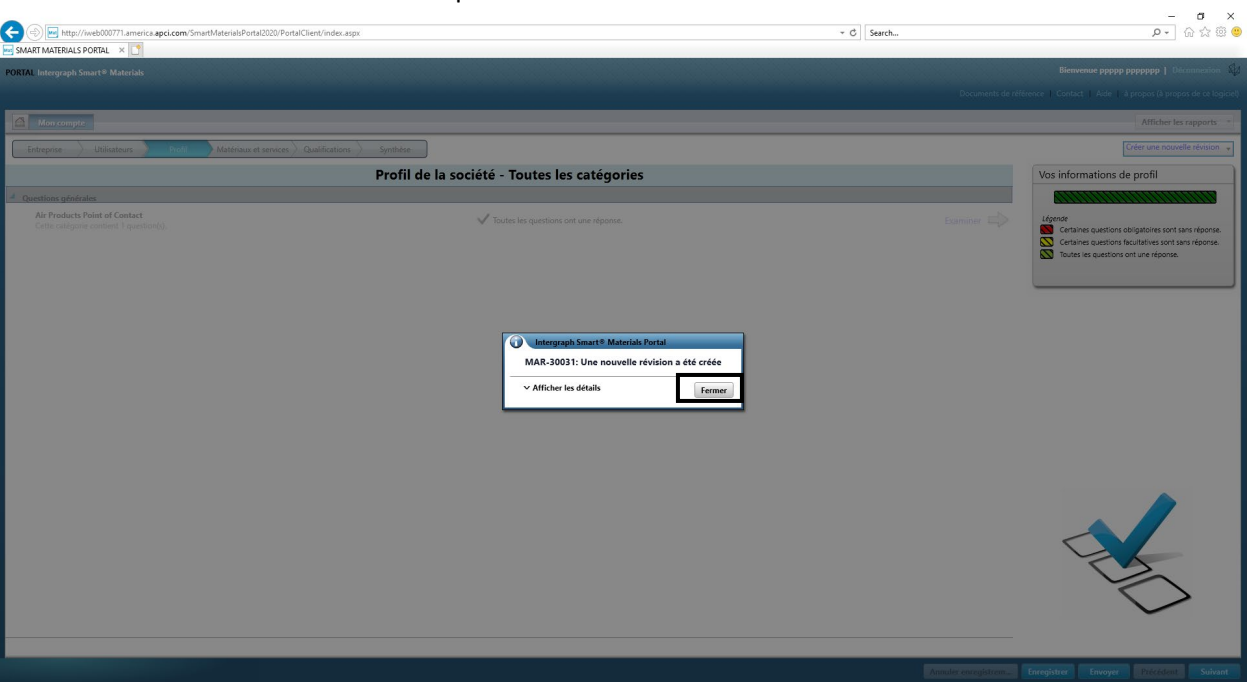

6. ACCEDEZ à l'onglet « Entreprise » et modifiez les informations de profil.

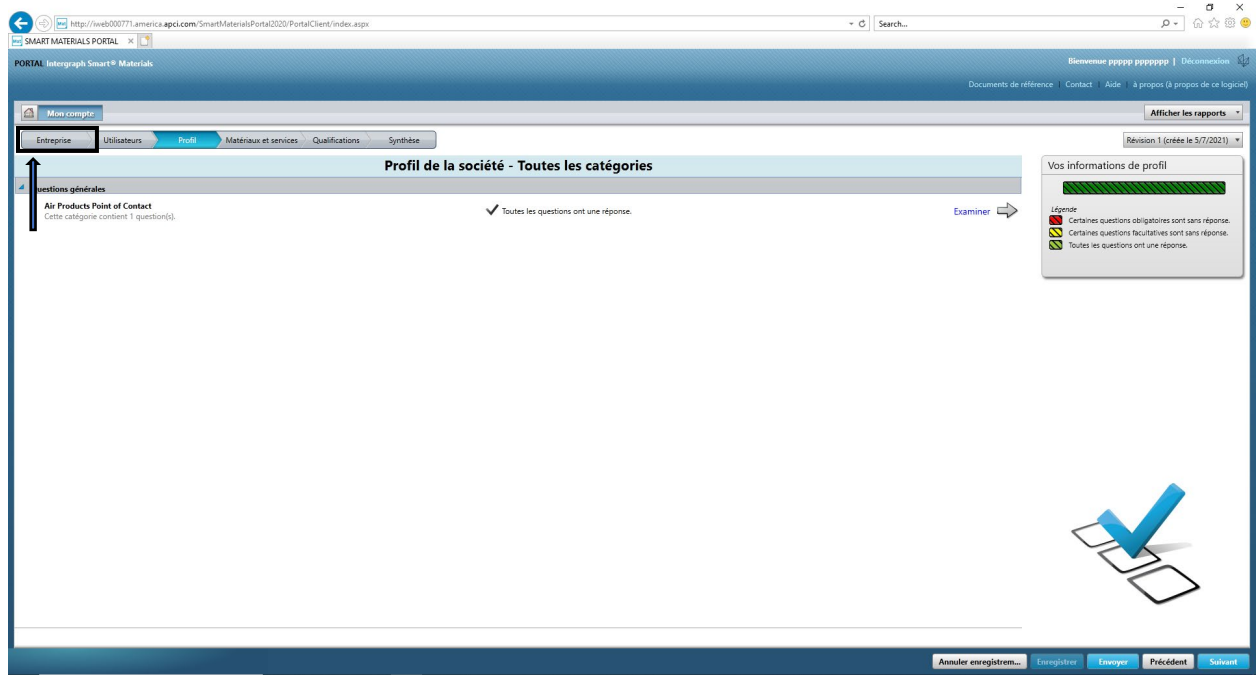

7. Mettez à jour les informations sur l'« Entreprise » le cas échéant. Remarque tous les champs marqués d'un astérisque (\*) doivent être mis à jour obligatoirement.

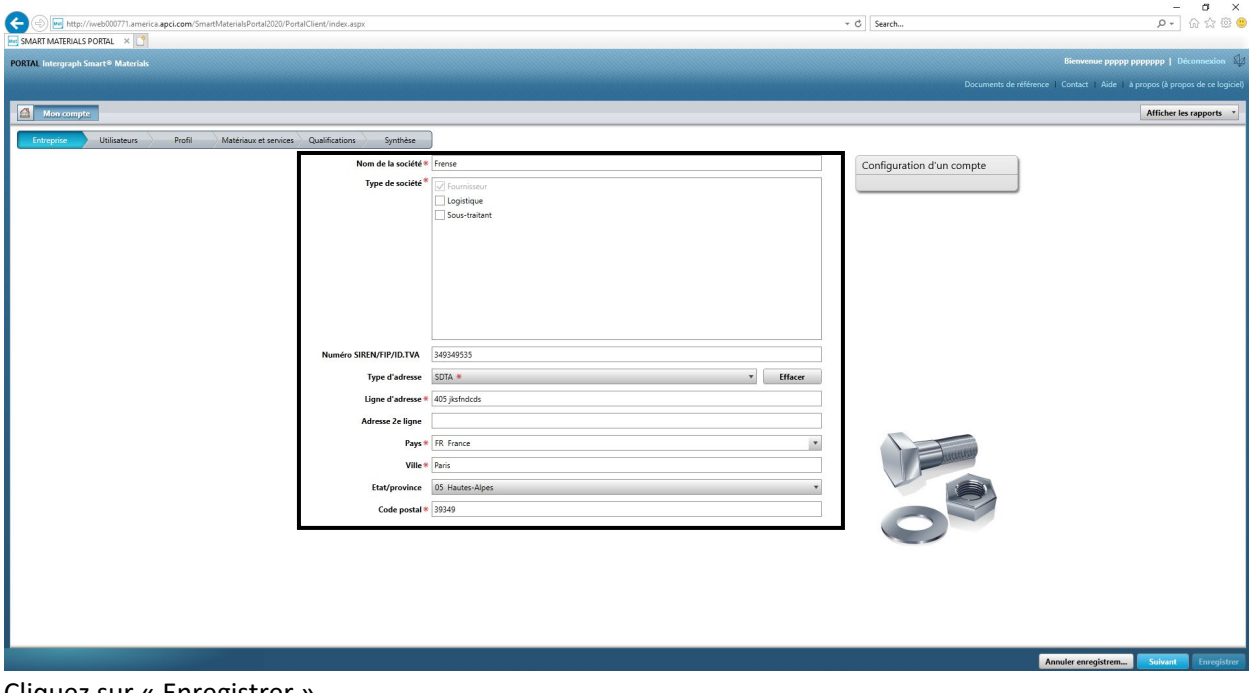

8. Cliquez sur « Enregistrer »

Rev 00: April 28, 2021

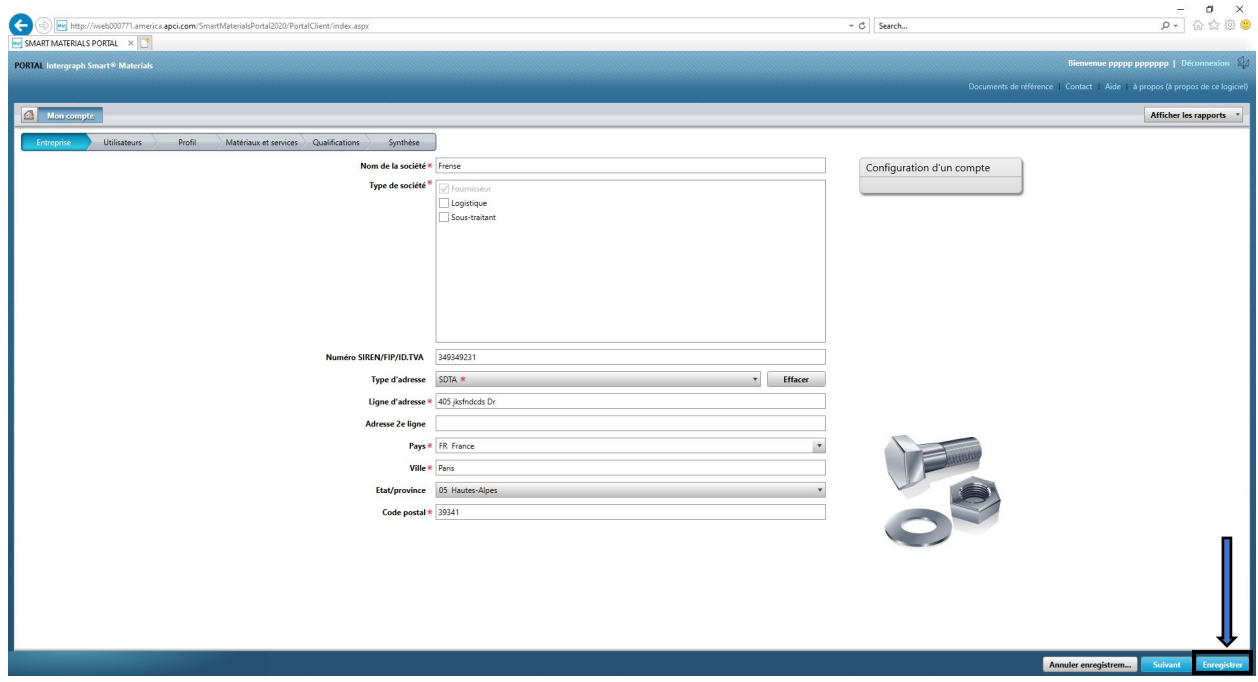

9. Cliquez sur « Suivant »

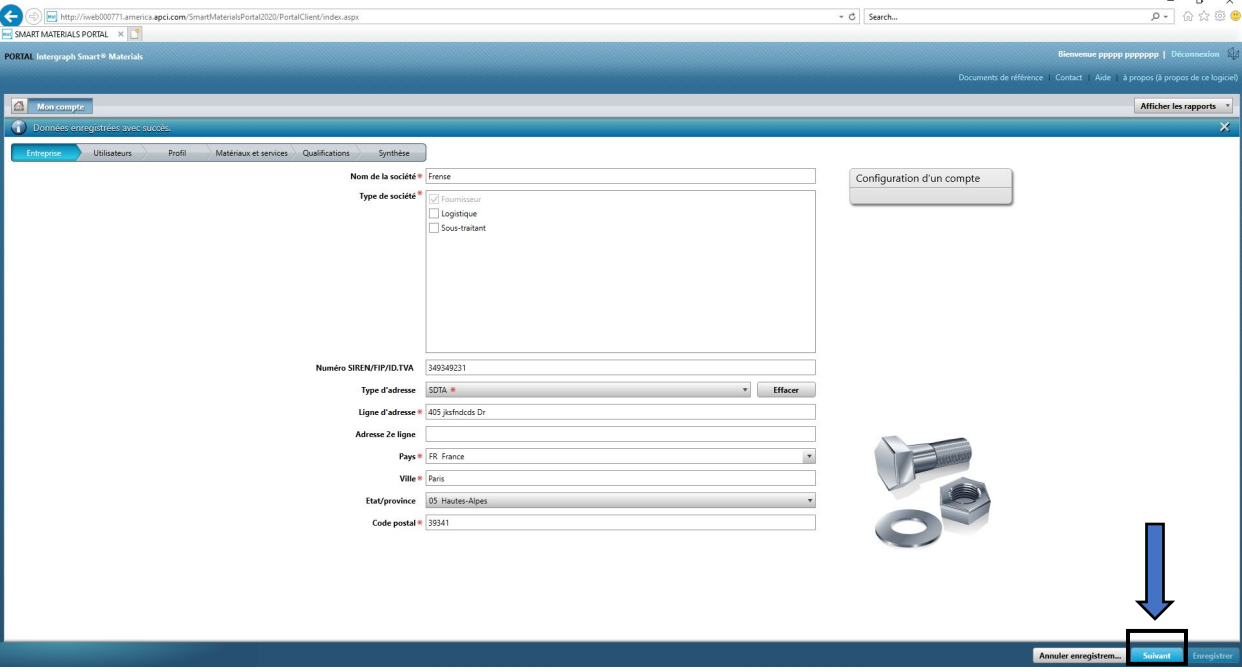

 $\ddot{\phantom{a}}$ 

10. Passez à la section « Profil »

Rev 00: April 28, 2021

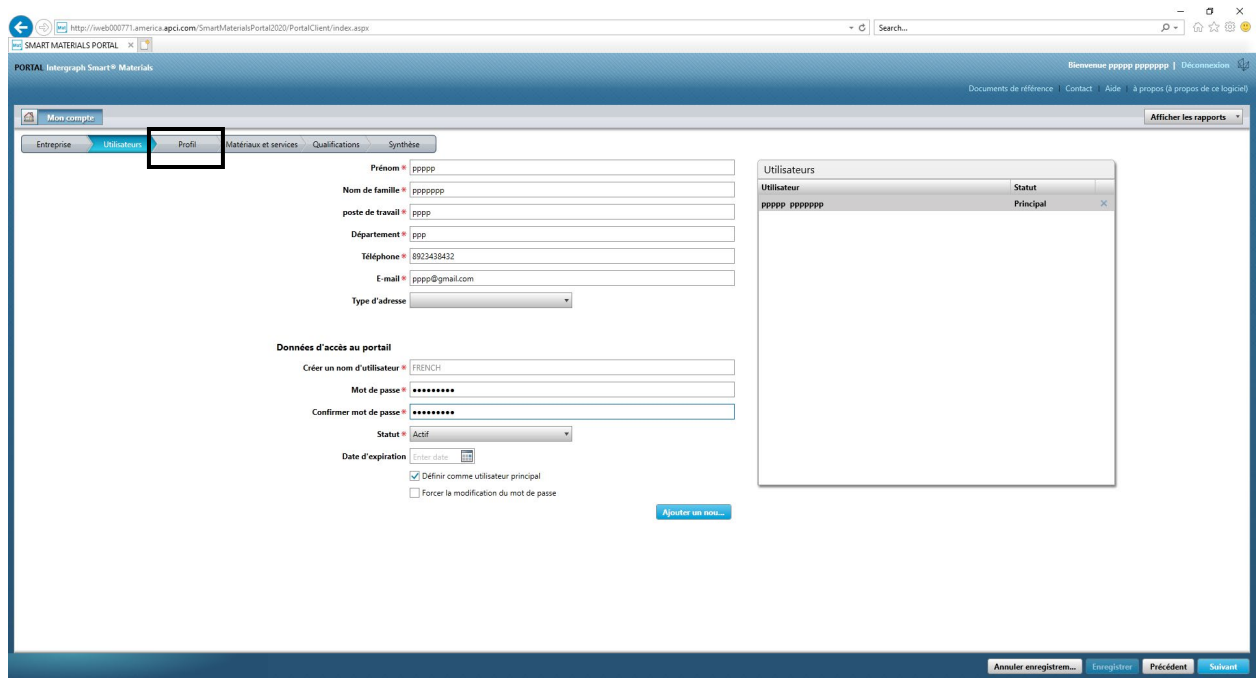

11. Cliquez sur « Envoyer »

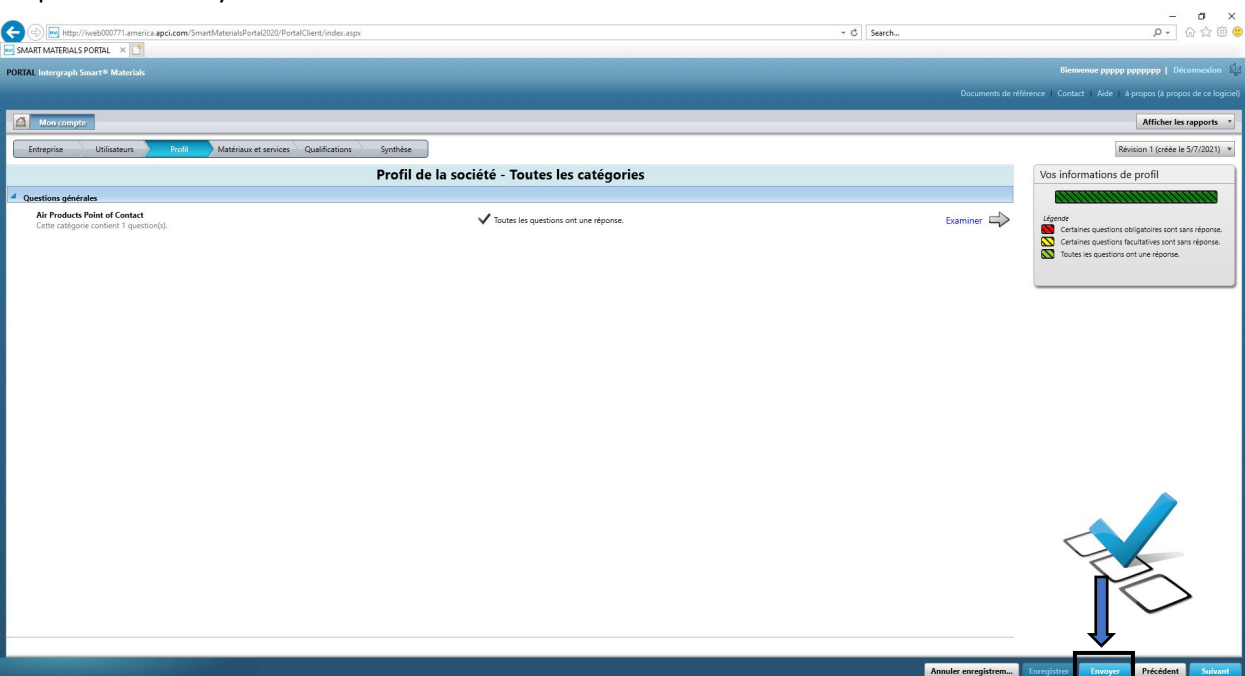

12. Entrez le captcha puis cliquez sur « J'accepte »

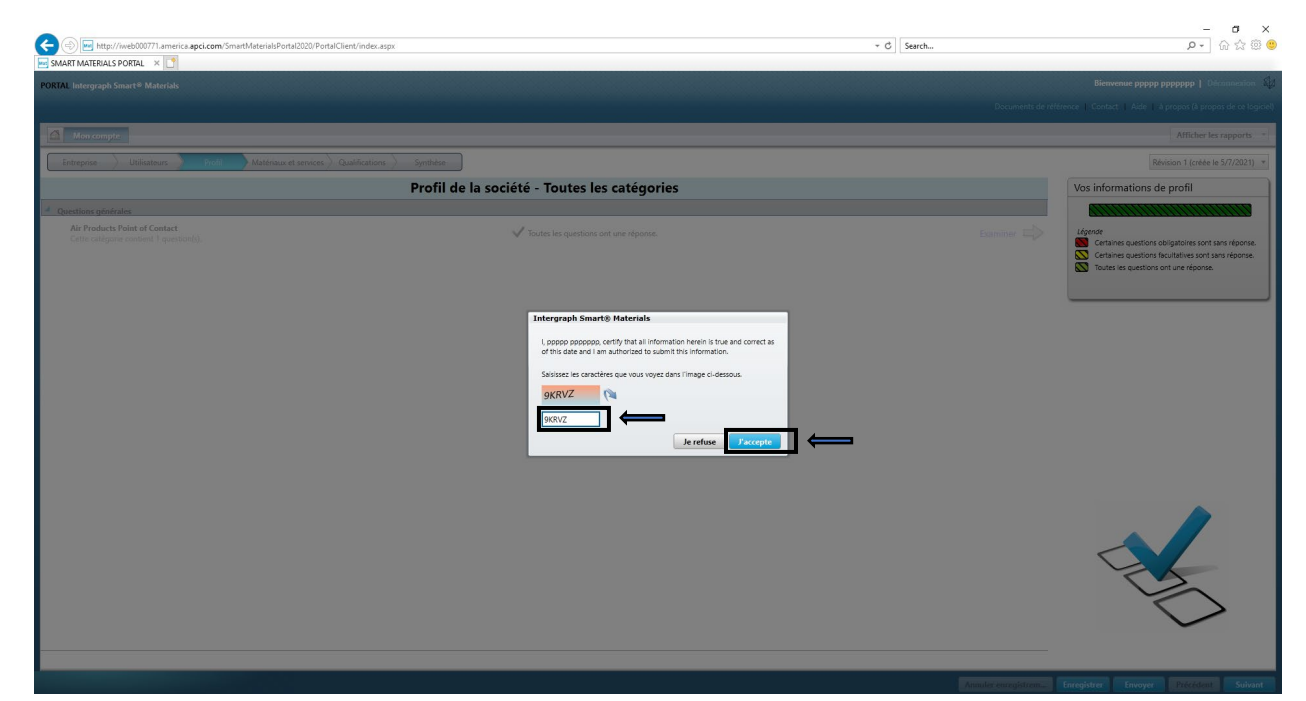

13. Cliquez sur « Fermer » dans la fenêtre contextuelle.

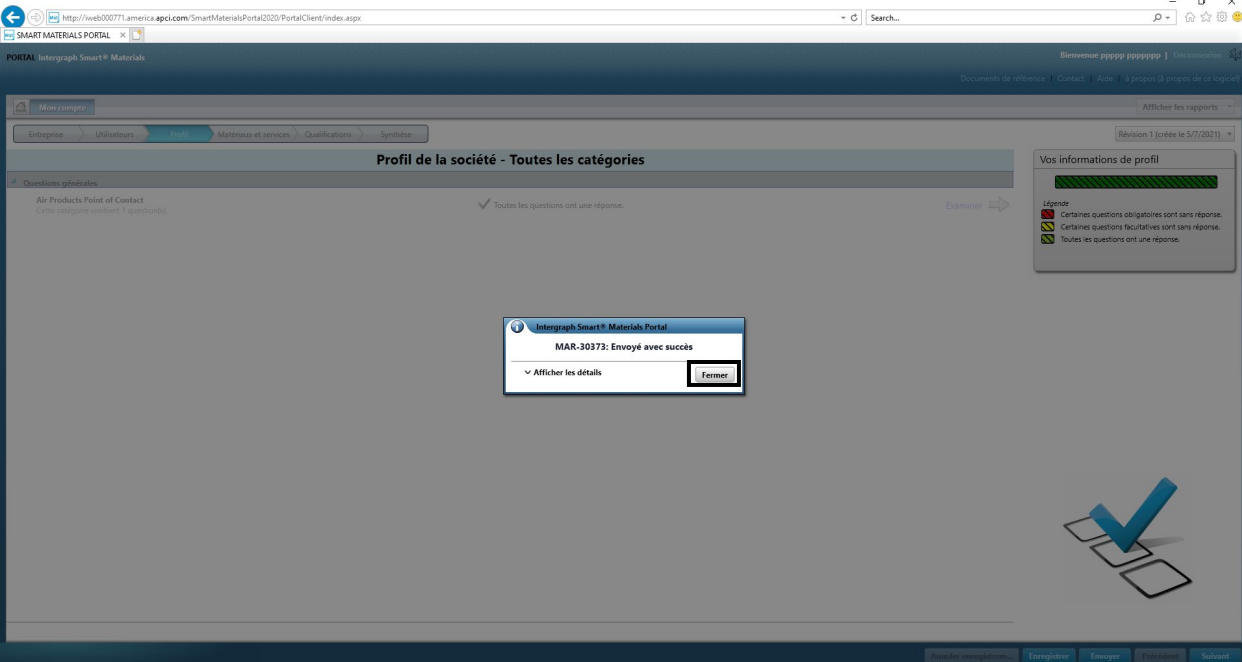

#### E. Ajouter de nouveaux utilisateurs

1. Connectez-vous au Portail comme décrit ci-dessus. **Remarque : l'utilisateur qui se connecte doit être l'utilisateur principal. Si vous ne connaissez pas l'utilisateur principal, veuillez contacter l'acheteur AP pour obtenir de l'aide.**

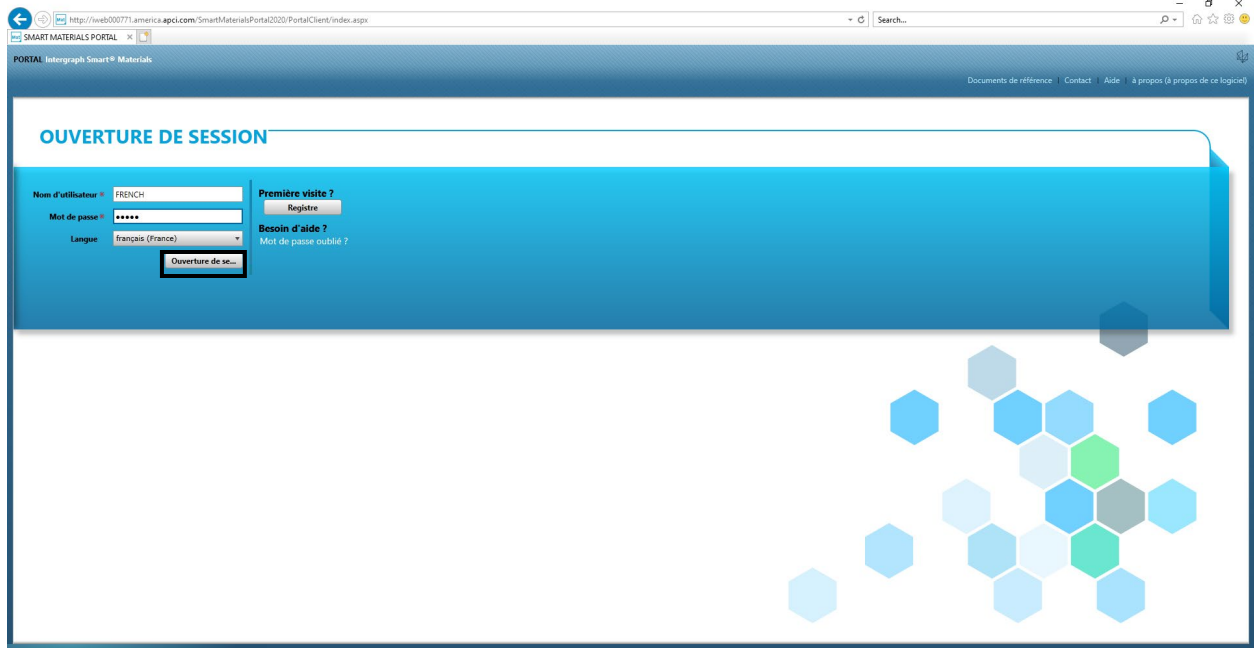

#### 2. Cliquez sur MON compte

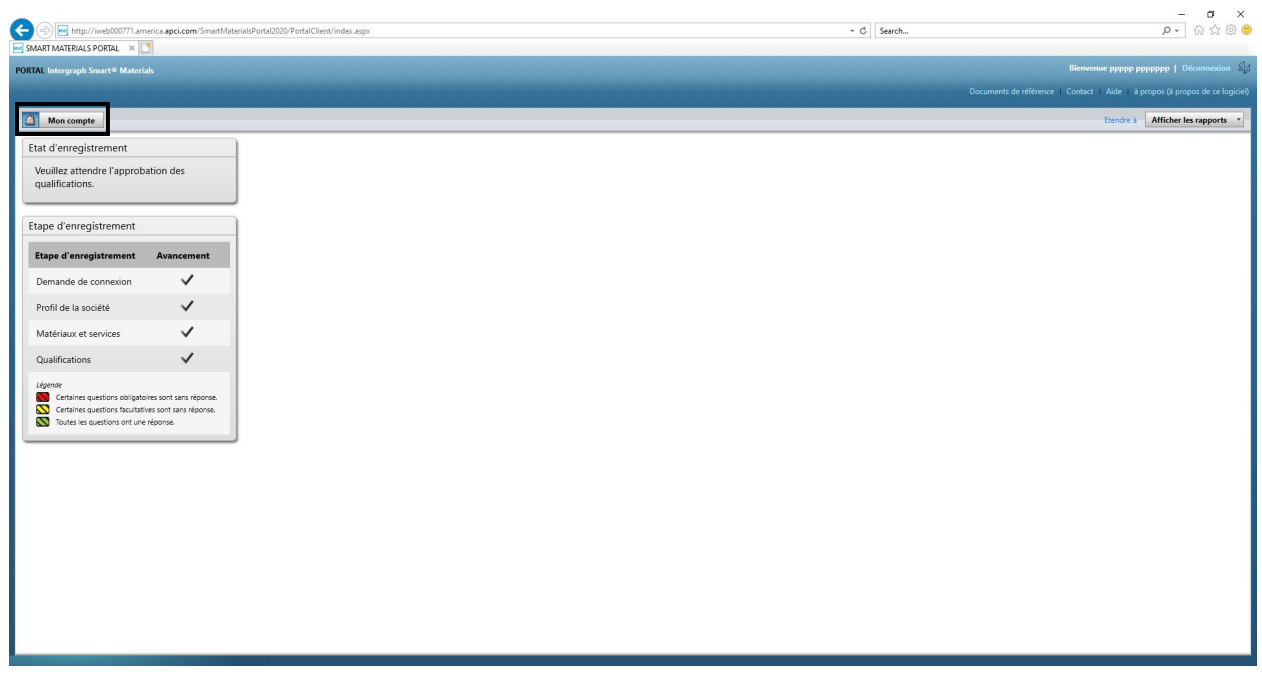

 $\mathbf{r}$ 

3. Accédez à l'« Onglet Utilisateurs »

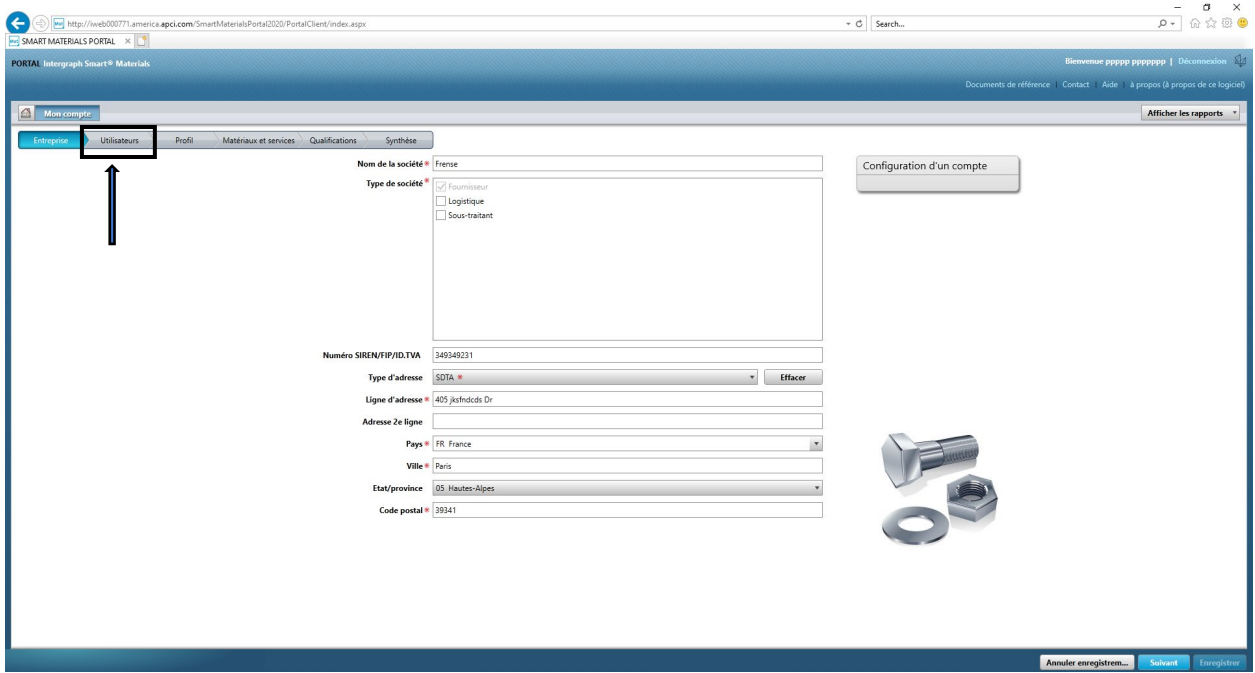

4. Cliquez sur « Ajouter un nouvel utilisateur » Remarque : seul un utilisateur principal peut voir cette option.

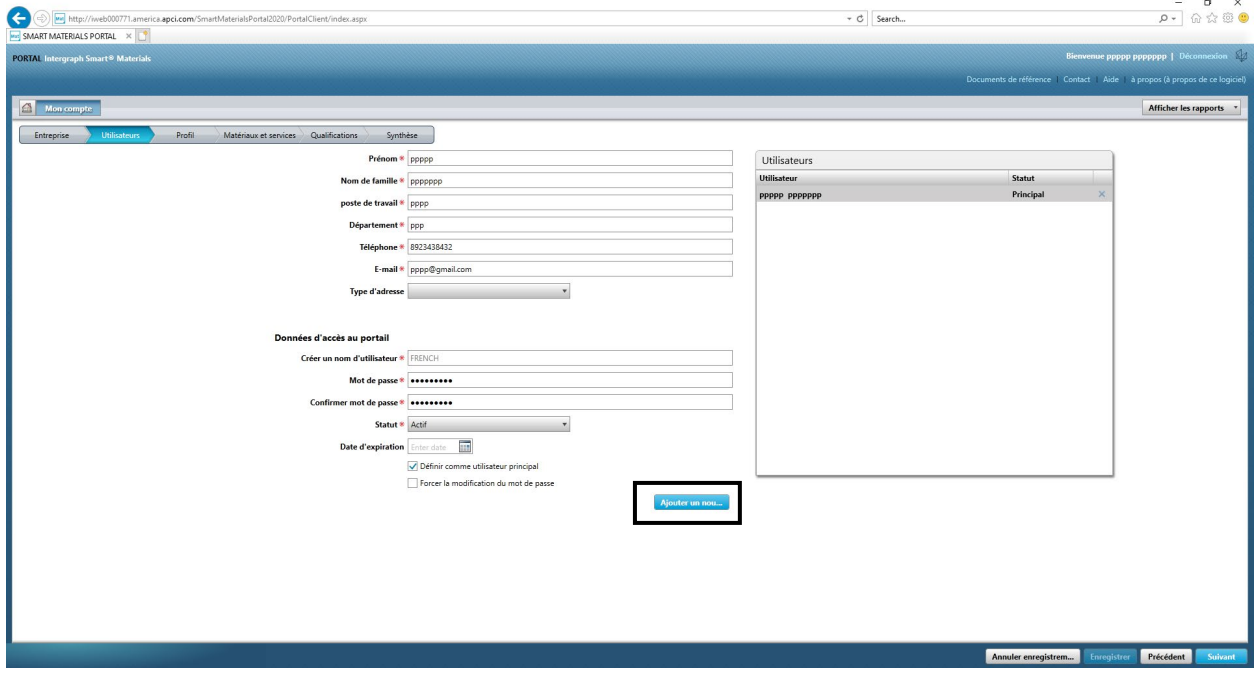

5. Remplissez le formulaire et assurez-vous que toutes les informations obligatoires sont fournies.

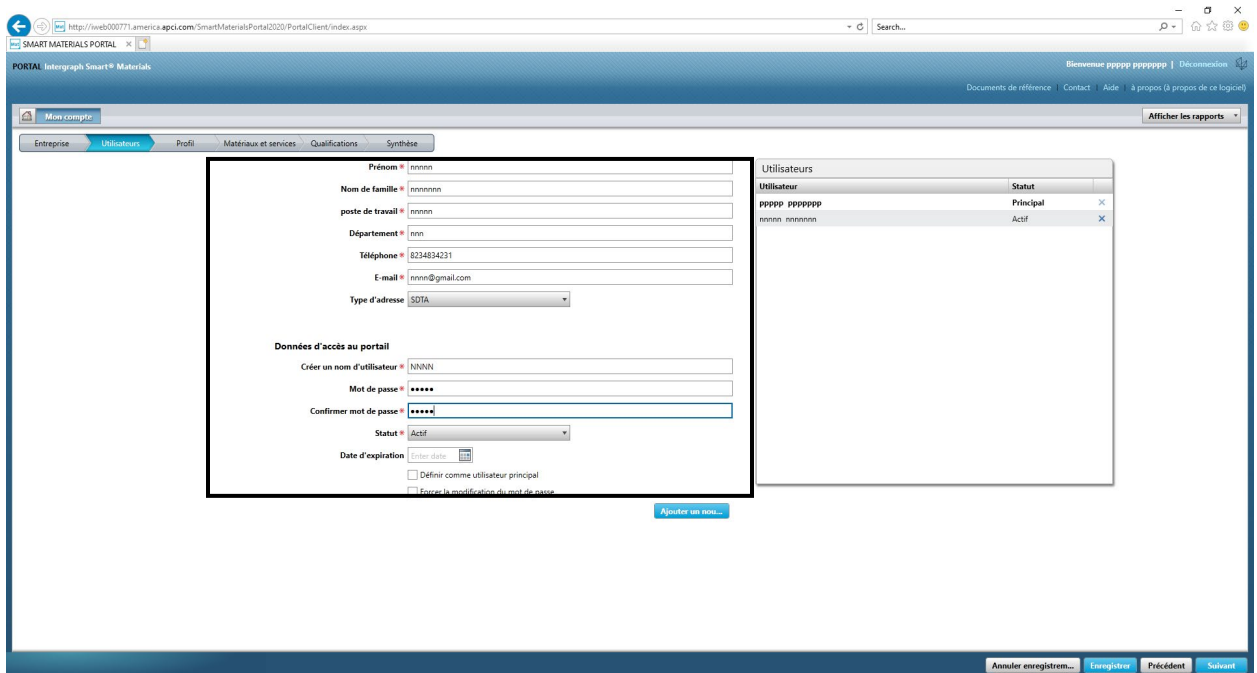

6. Cliquez sur « Enregistrer »

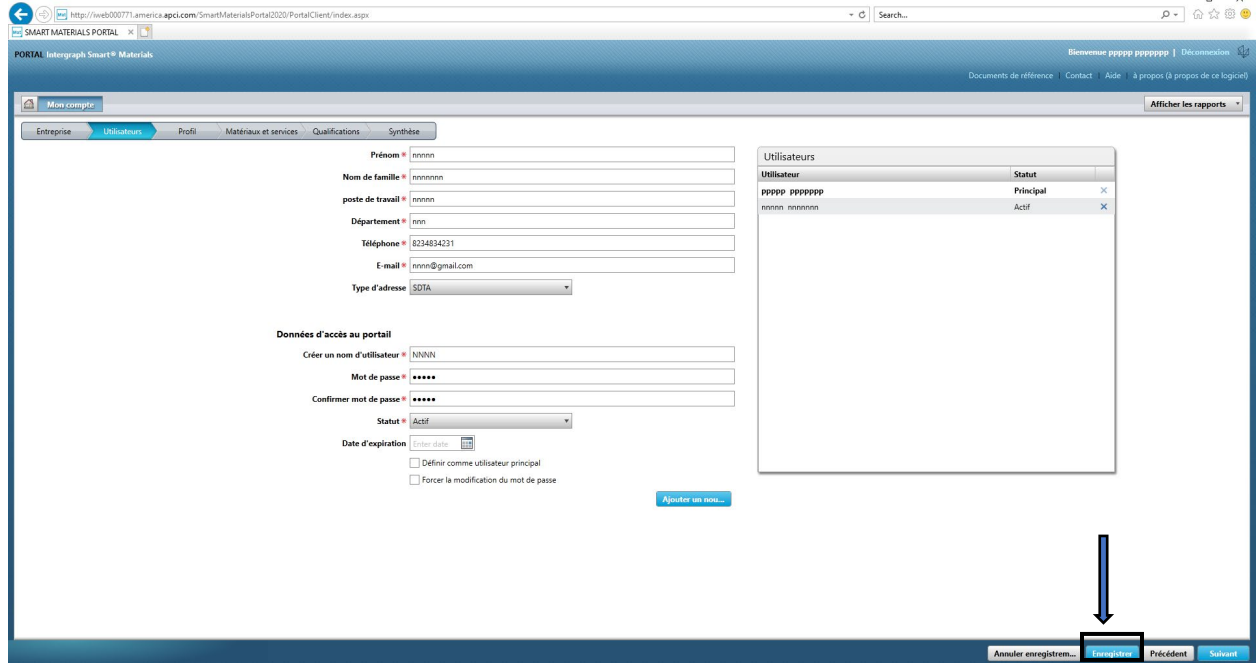

 $\overline{a}$ 

7. Remplissez les informations « Captcha » et cliquez sur « J'accepte ».

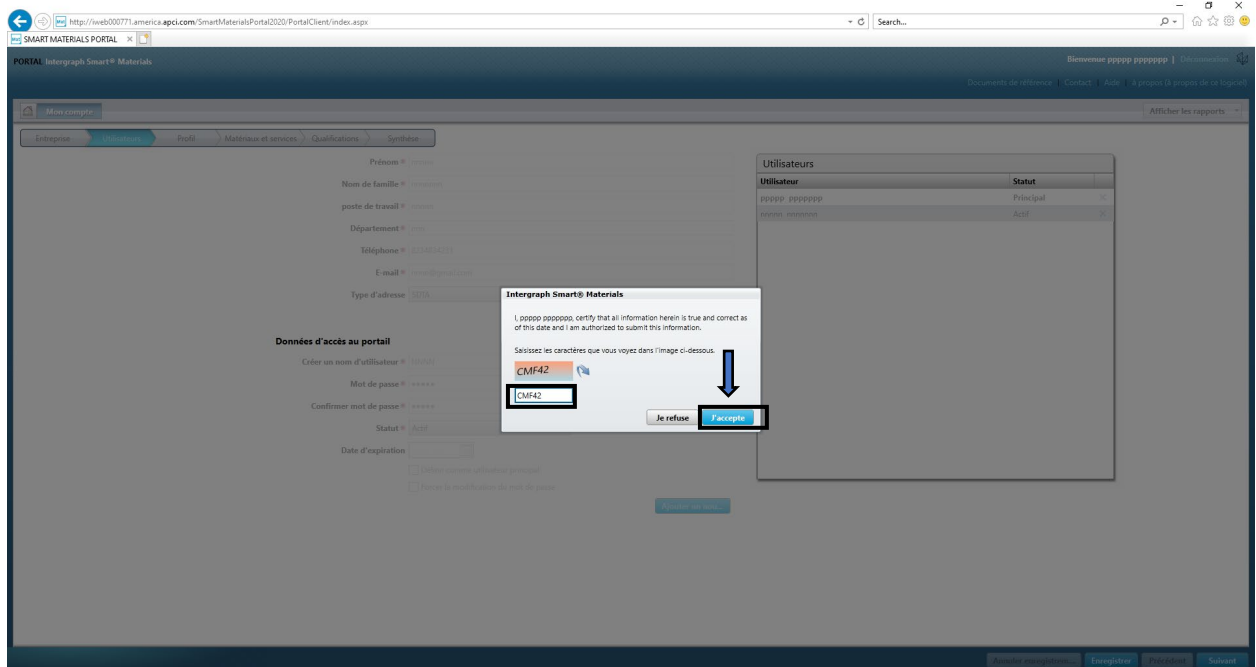

8. Les informations sont enregistrées et le nouvel utilisateur est répertorié dans la file d'attente « Utilisateurs » et dans « Actif ».

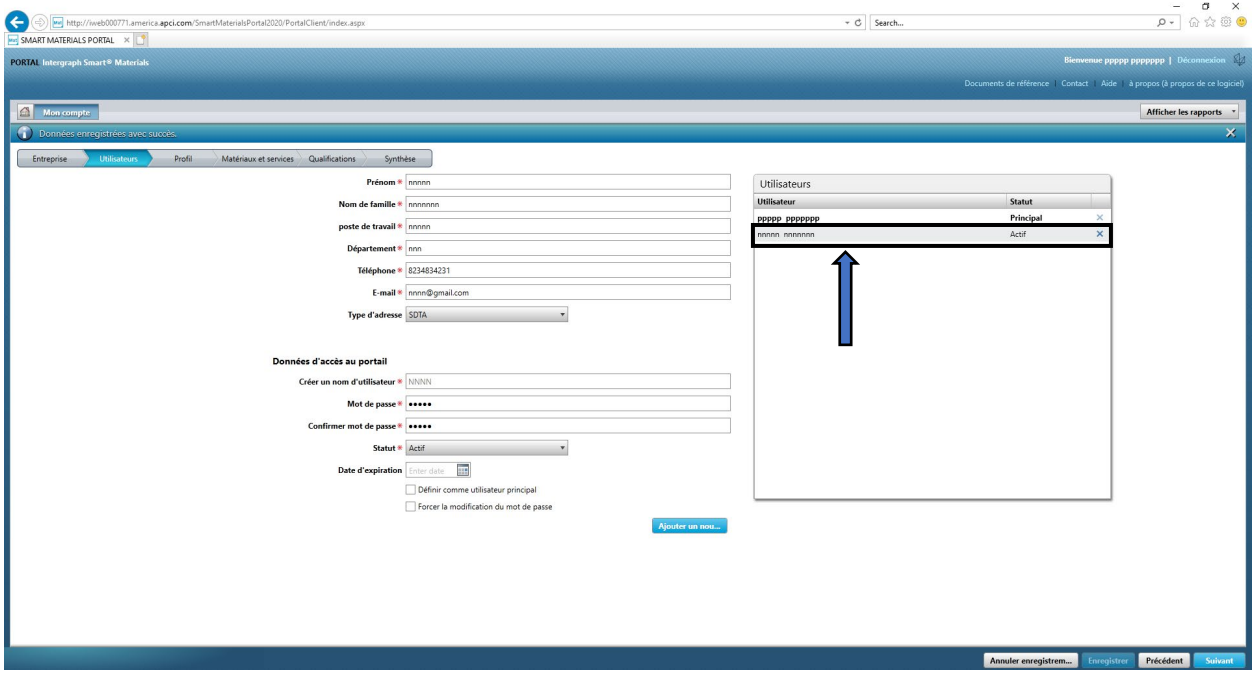

#### F. Supprimer des utilisateurs

1. Connectez-vous au Portail. Remarque : l'utilisateur qui se connecte doit être l'utilisateur principal. Si vous ne connaissez pas l'utilisateur principal, veuillez contacter l'acheteur AP pour obtenir de l'aide.

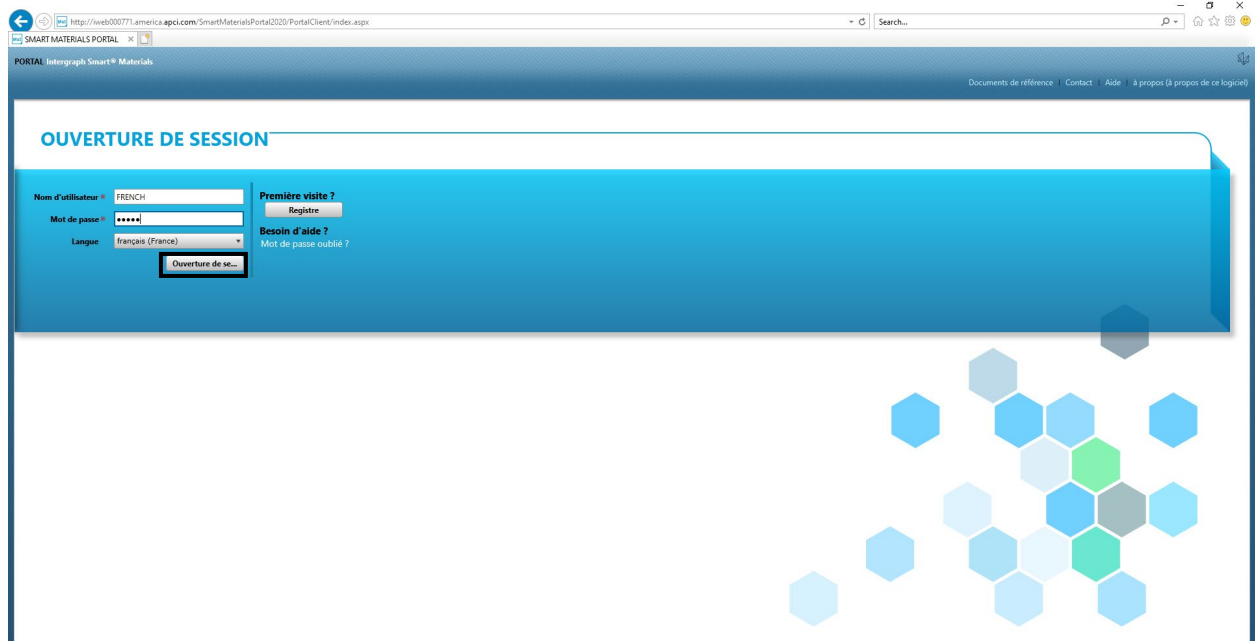

#### 2. Cliquez sur MON compte

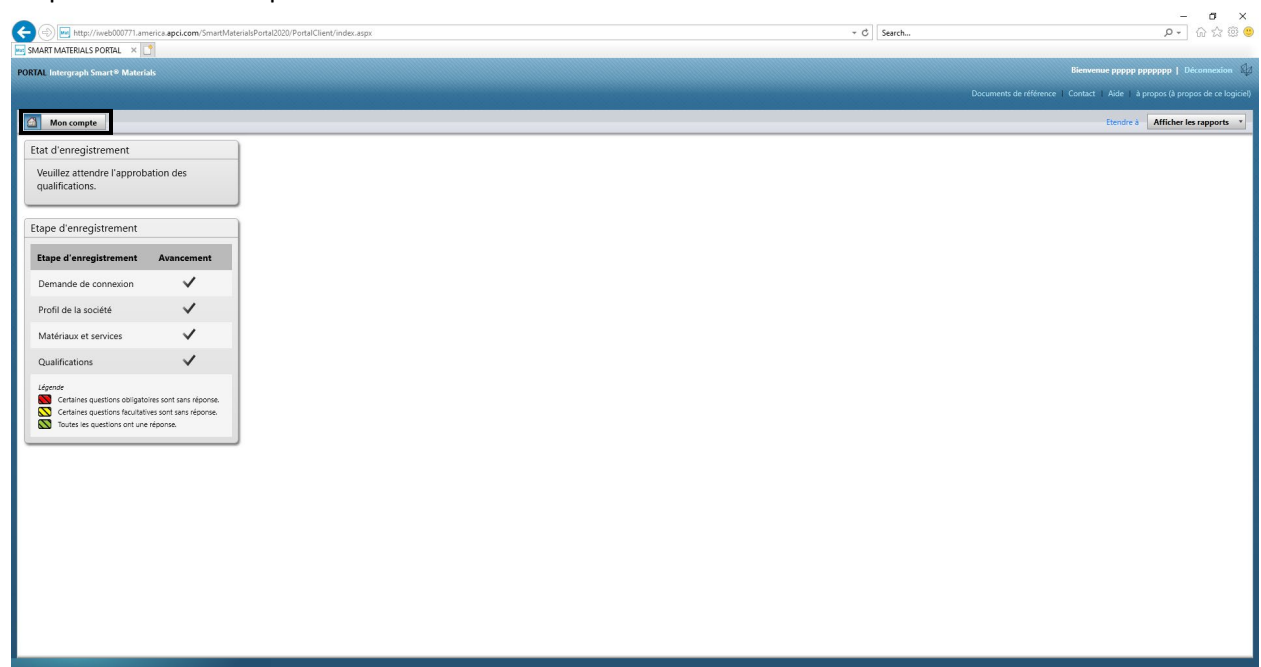

3. Accédez à l'« Onglet Utilisateurs »

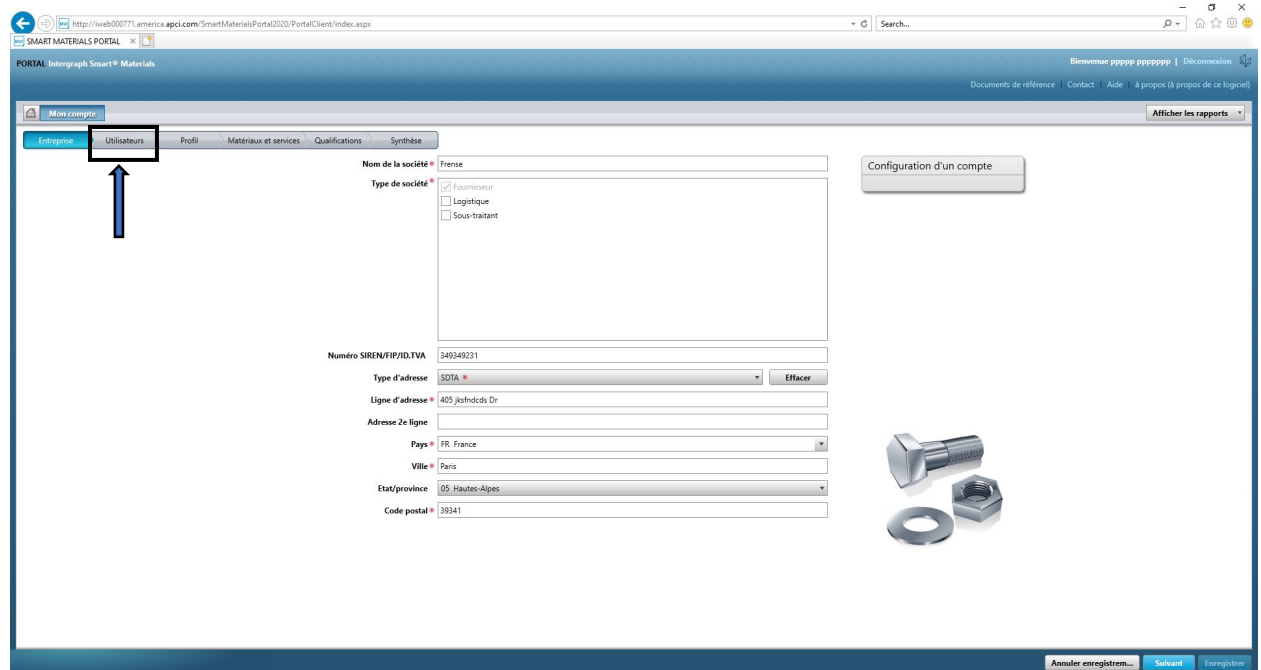

4. Passez en revue la section File d'attente « Utilisateurs » dans la partie droite de la l'écran

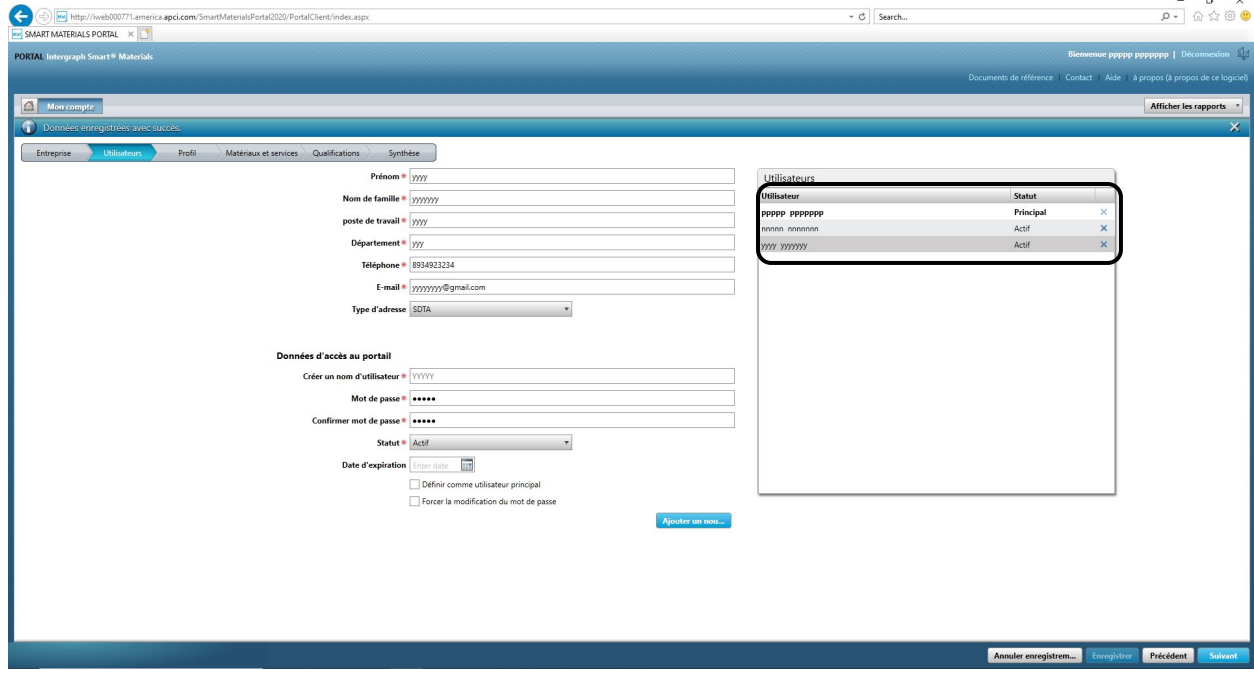

5. Sélectionnez l'utilisateur que vous souhaitez supprimer

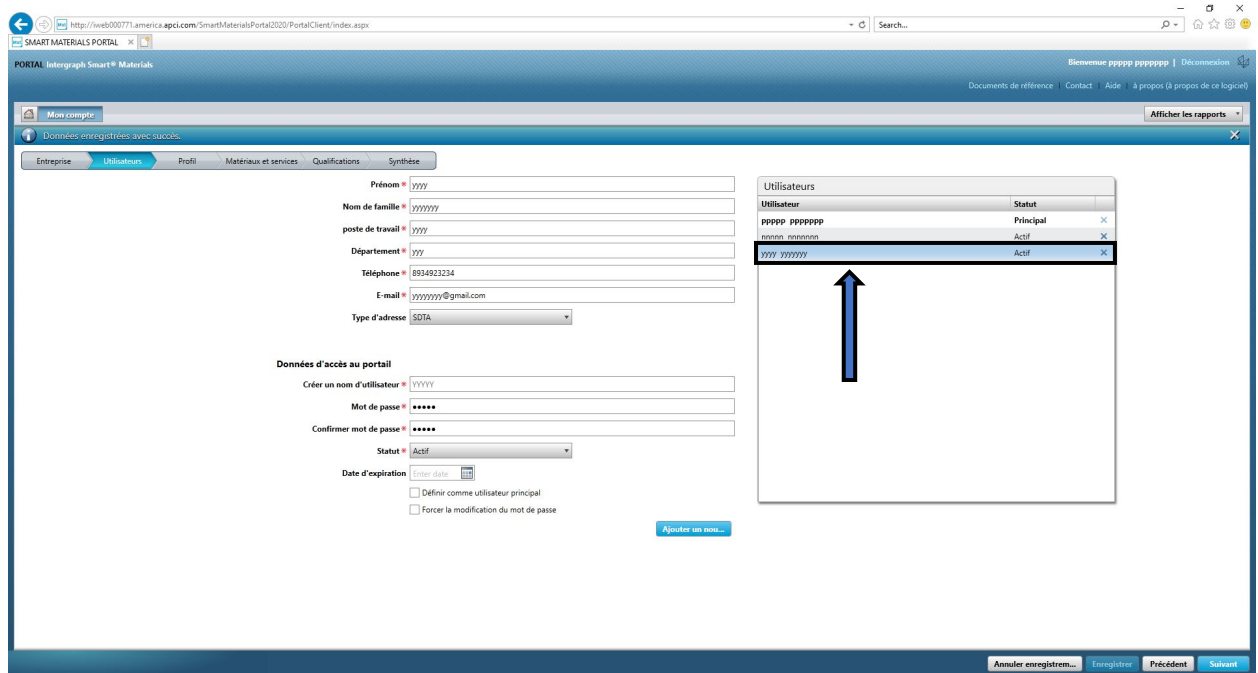

6. Cliquez sur le « X » pour supprimer l'utilisateur

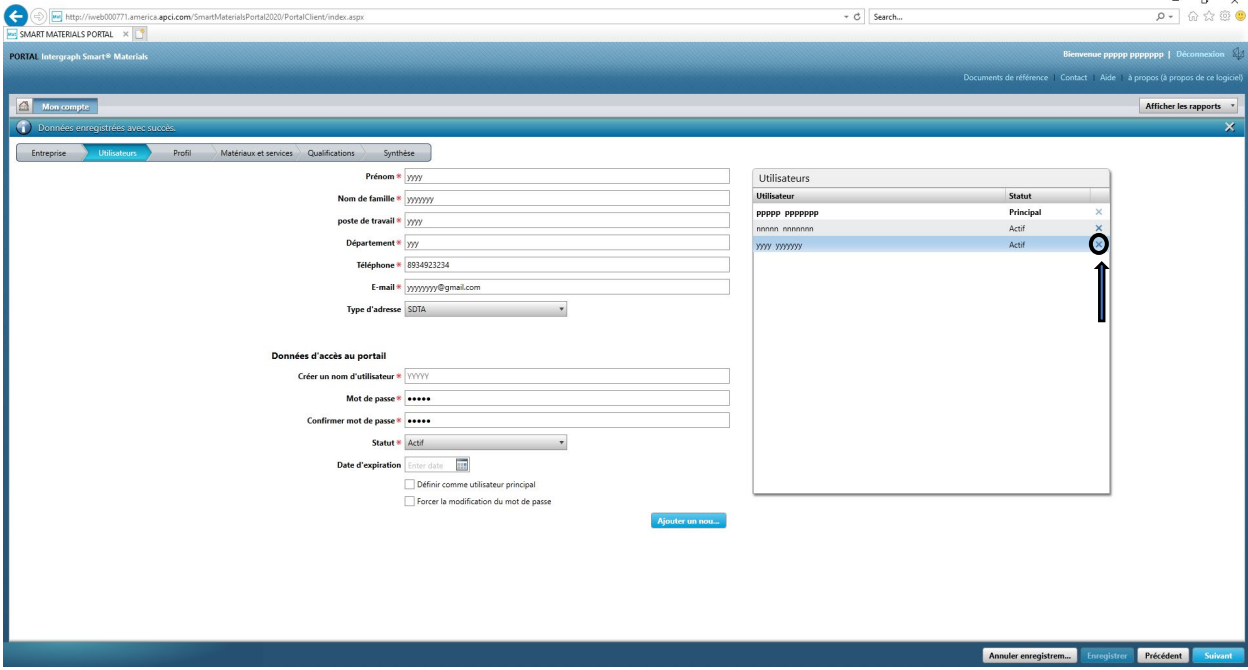

7. Cliquez sur « Oui » dans la fenêtre contextuelle et confirmez la suppression.

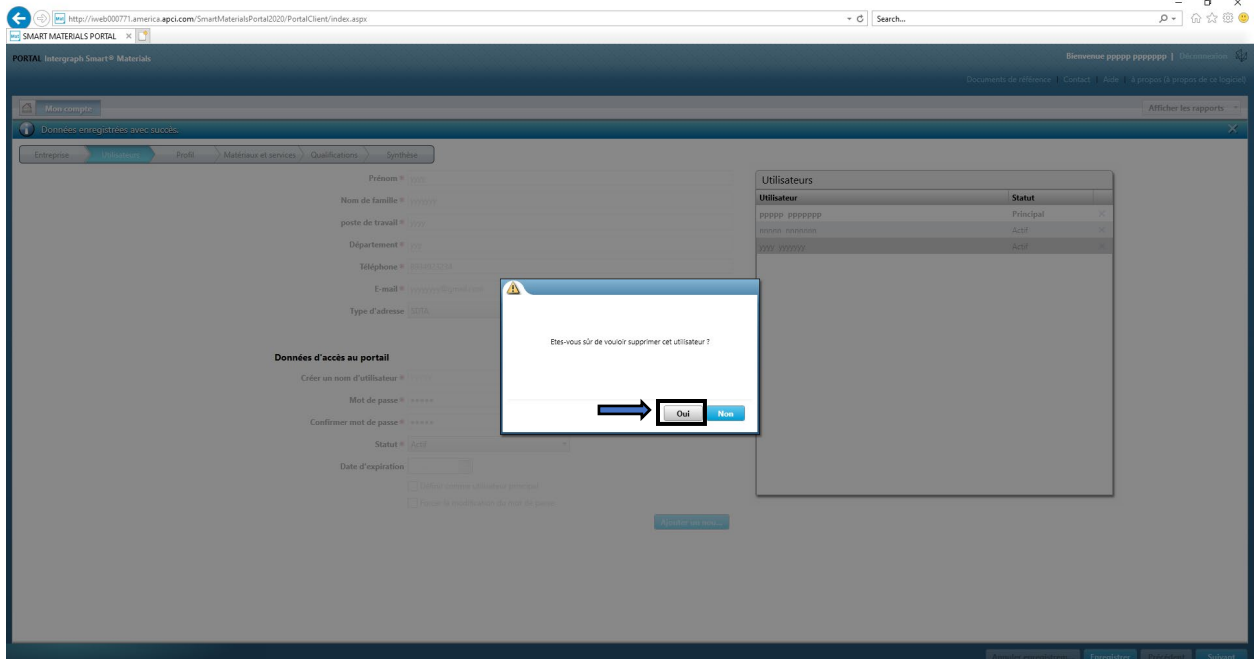

8. Cliquez sur « Enregistrer »

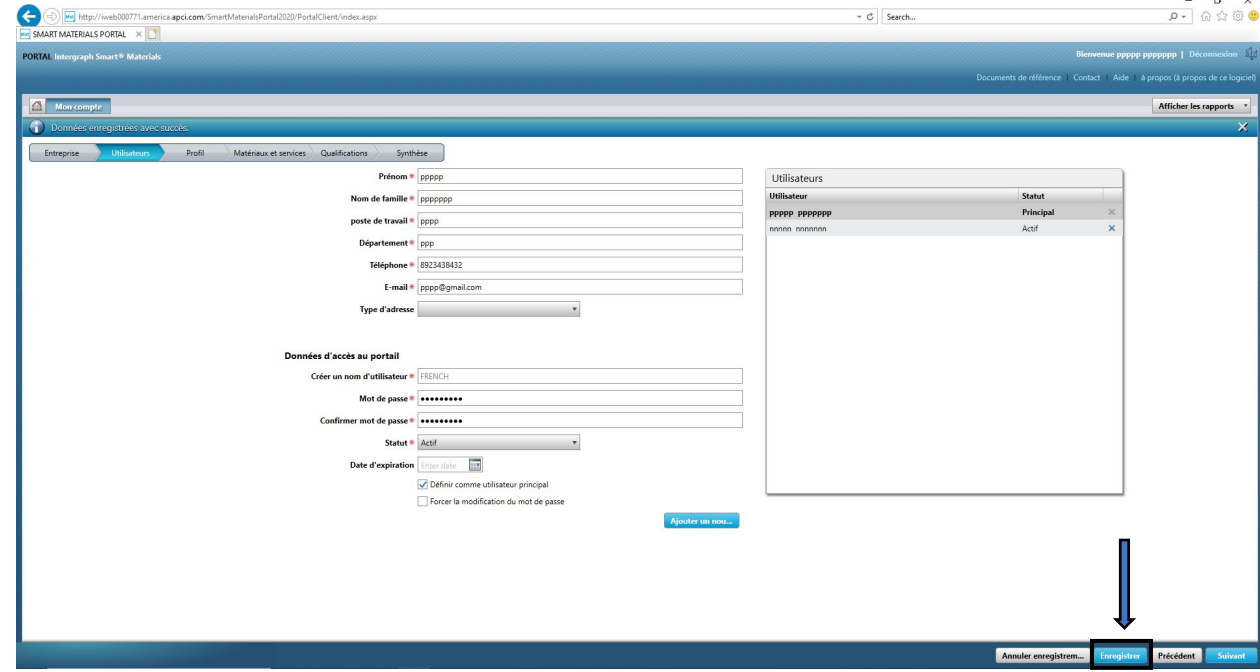

9. Entrez le « Captcha » et cliquez sur « J'accepte »

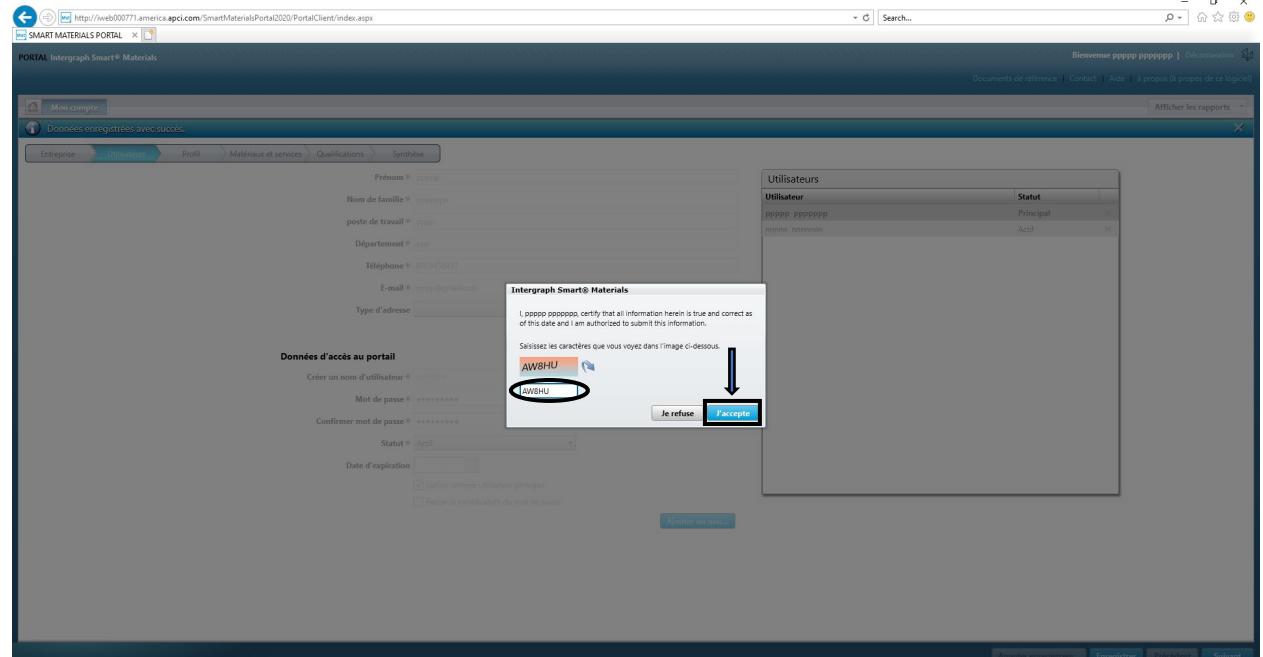

10. Consultez la liste des « Utilisateurs ». L'utilisateur est supprimé.

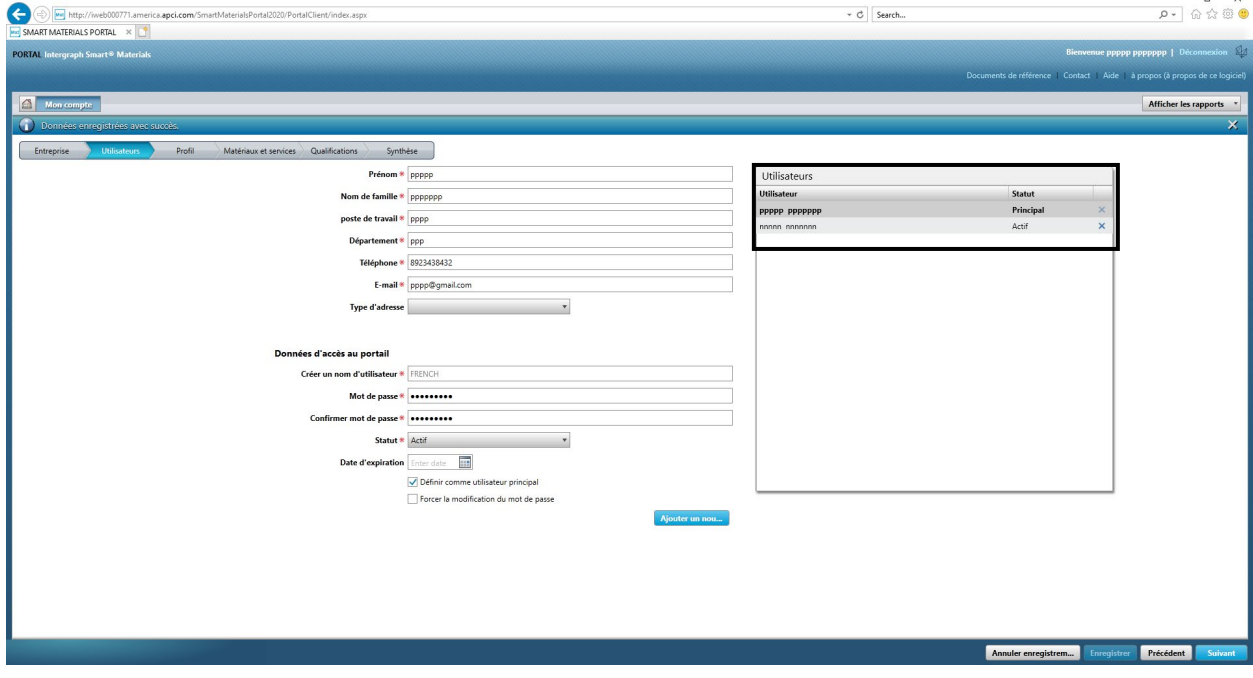

### G. Modifier les utilisateurs principaux

1. Connectez-vous au Portail.

**Remarque : l'utilisateur qui se connecte doit être l'utilisateur principal. Si vous ne connaissez pas l'utilisateur principal, veuillez contacter l'acheteur AP pour obtenir de l'aide.** 

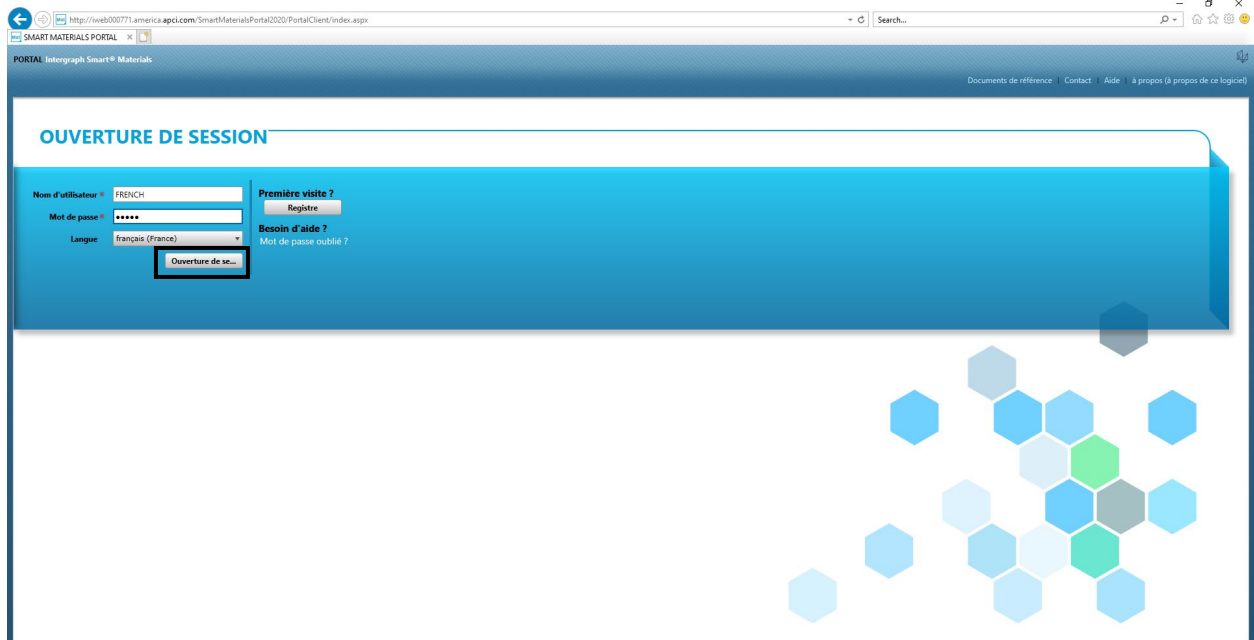

#### 2. Cliquez sur MON compte

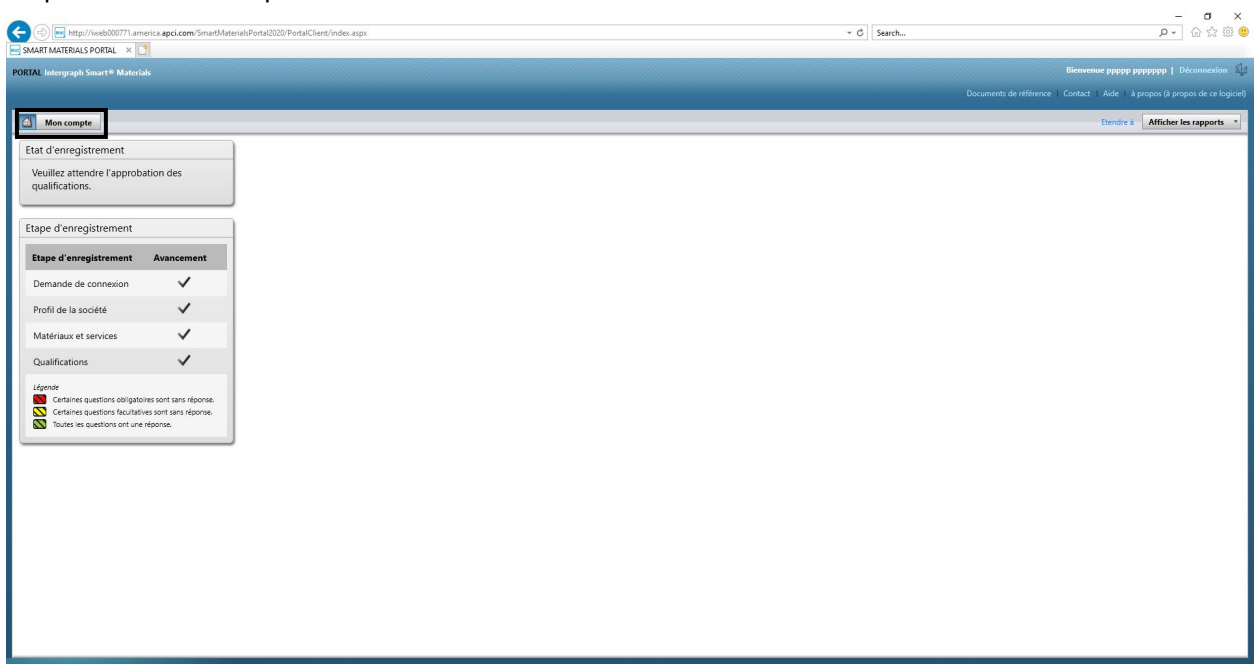

3. Accédez à l'« Onglet Utilisateurs »

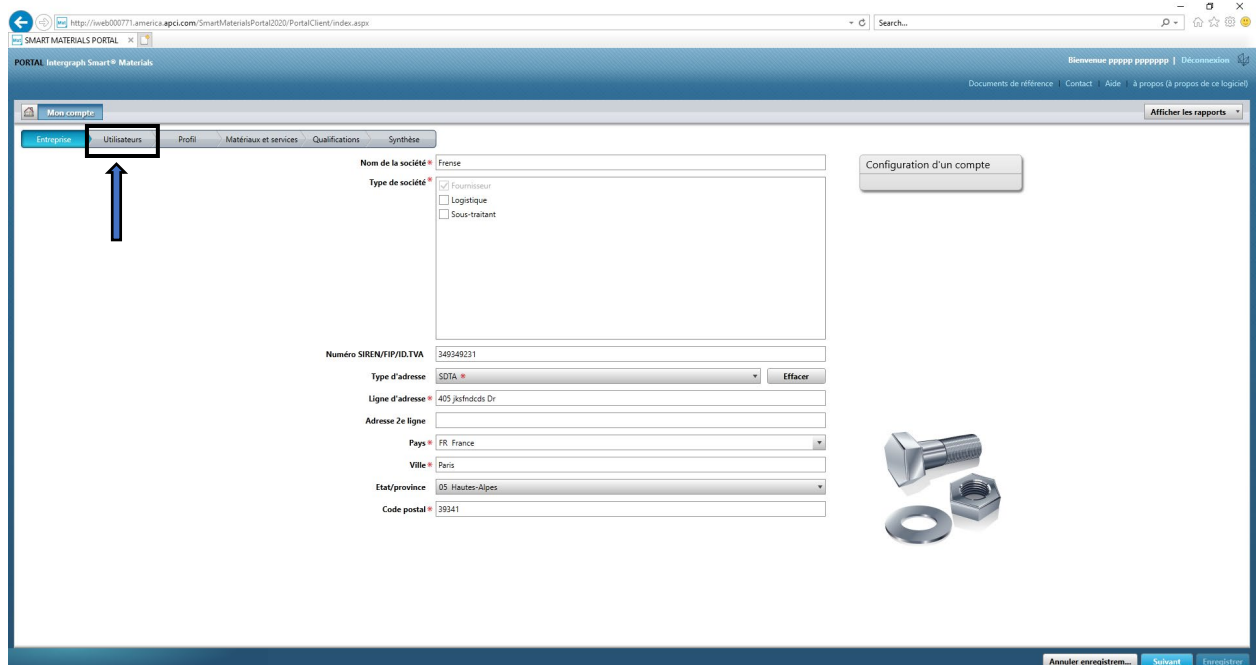

4. Passez en revue la section « Utilisateurs » dans la partie droite de l'écran

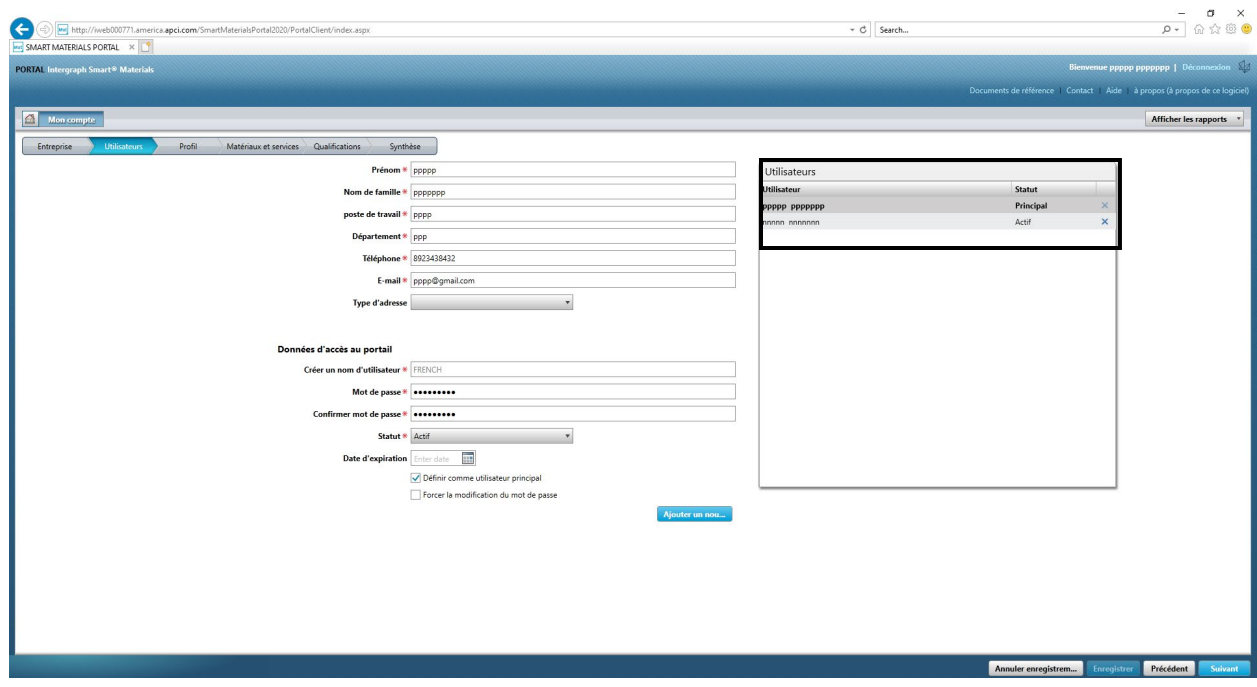

 $\overline{a}$ 

5. Vérifiez la liste « Etat » de l'utilisateur et sélectionnez l'utilisateur principal.

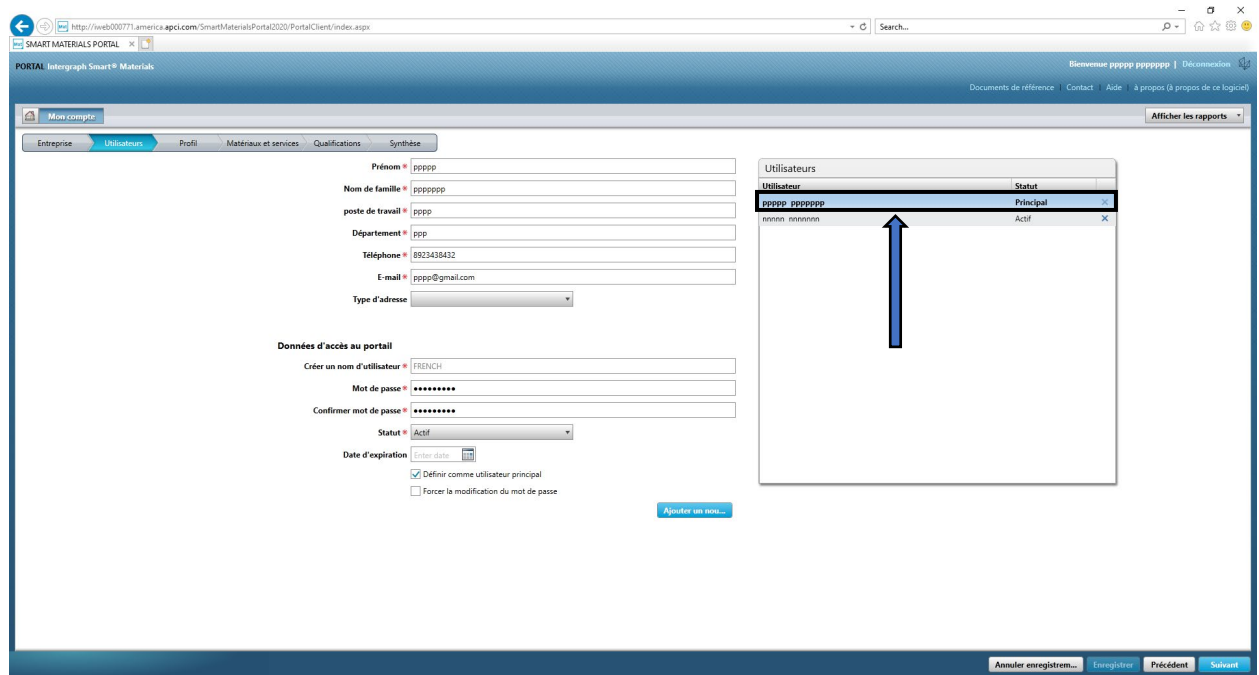

6. Décochez la case « Définir comme utilisateur principal »

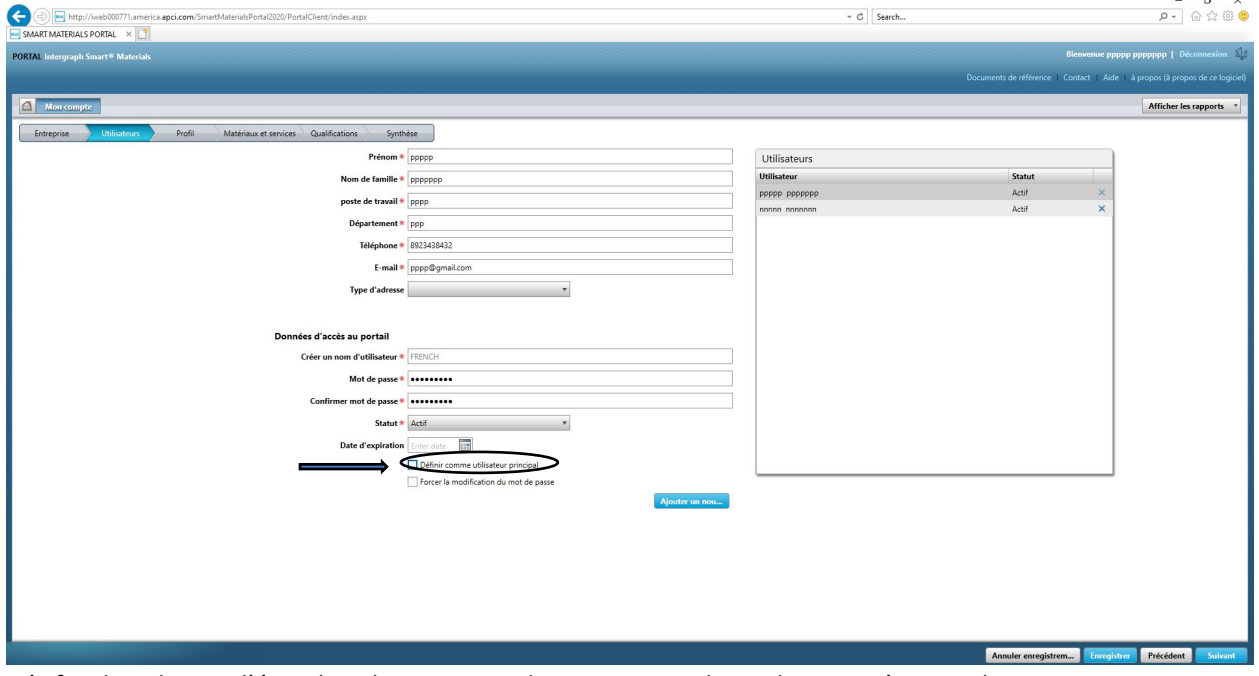

7. Vérifiez la colonne d'état dans la section Utilisateurs. Tous les utilisateurs à ce stade se trouvent à l'état « Actif ».

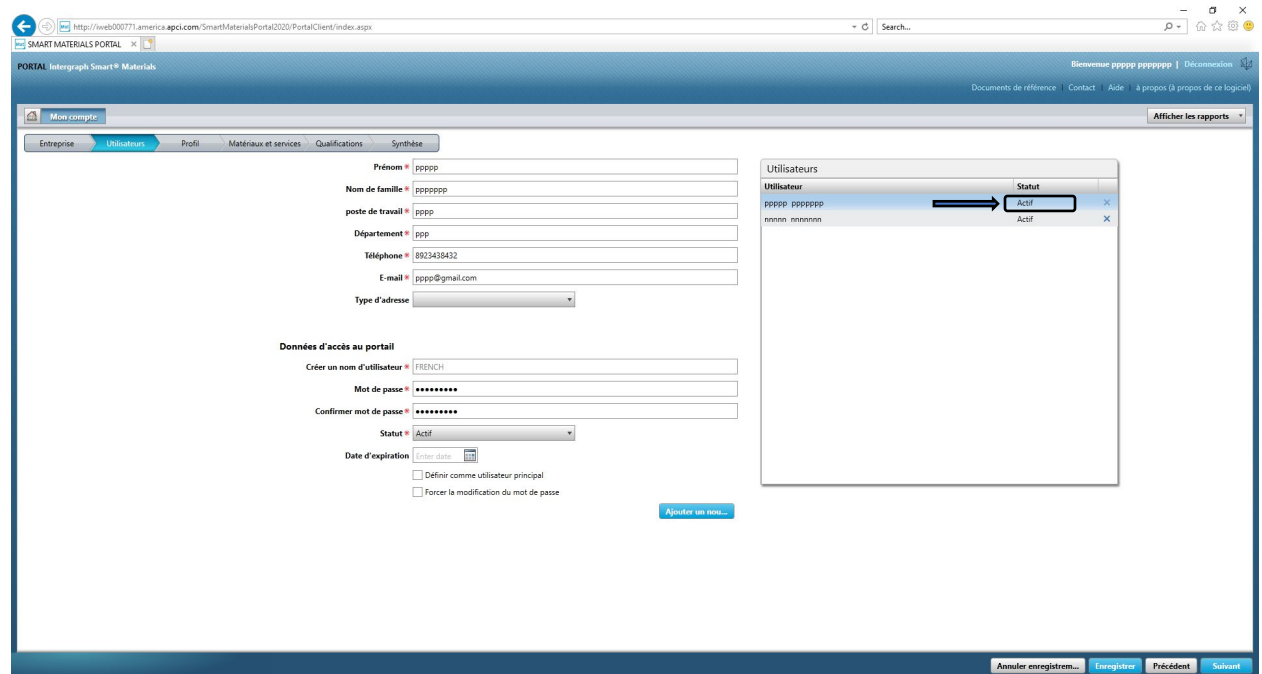

8. Sélectionnez le nouvel Utilisateur principal avec lequel vous souhaitez continuer.

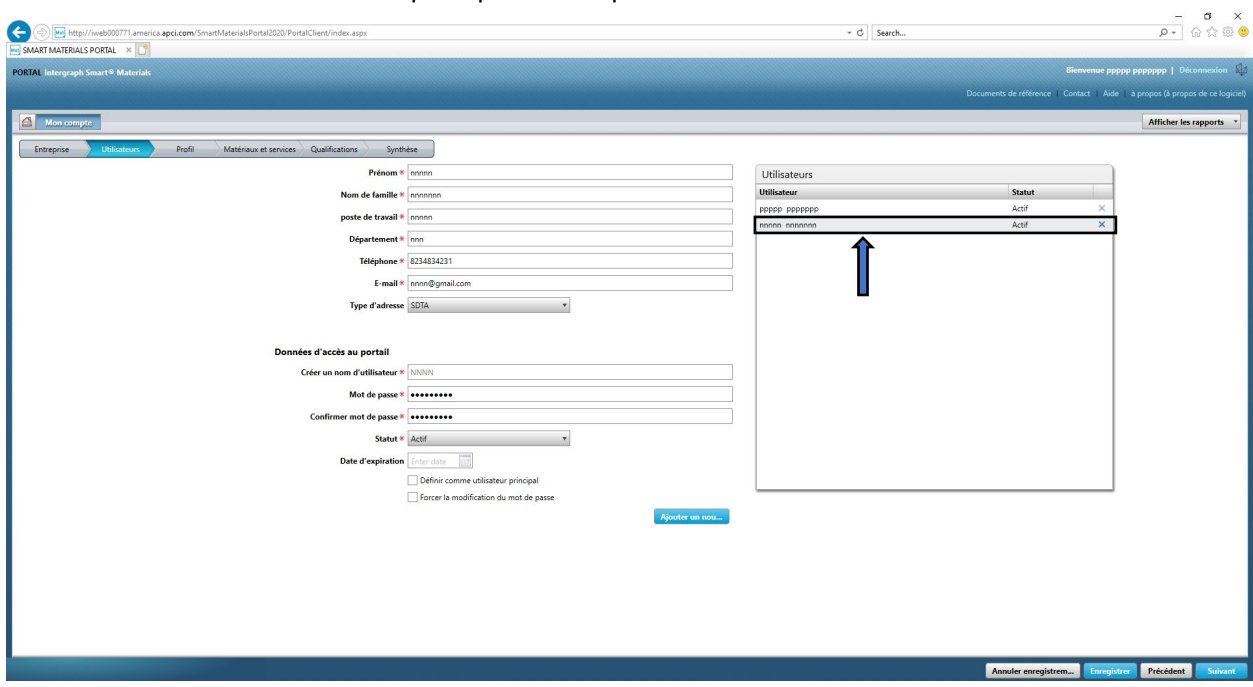

9. Cochez la case « Définir comme utilisateur principal »

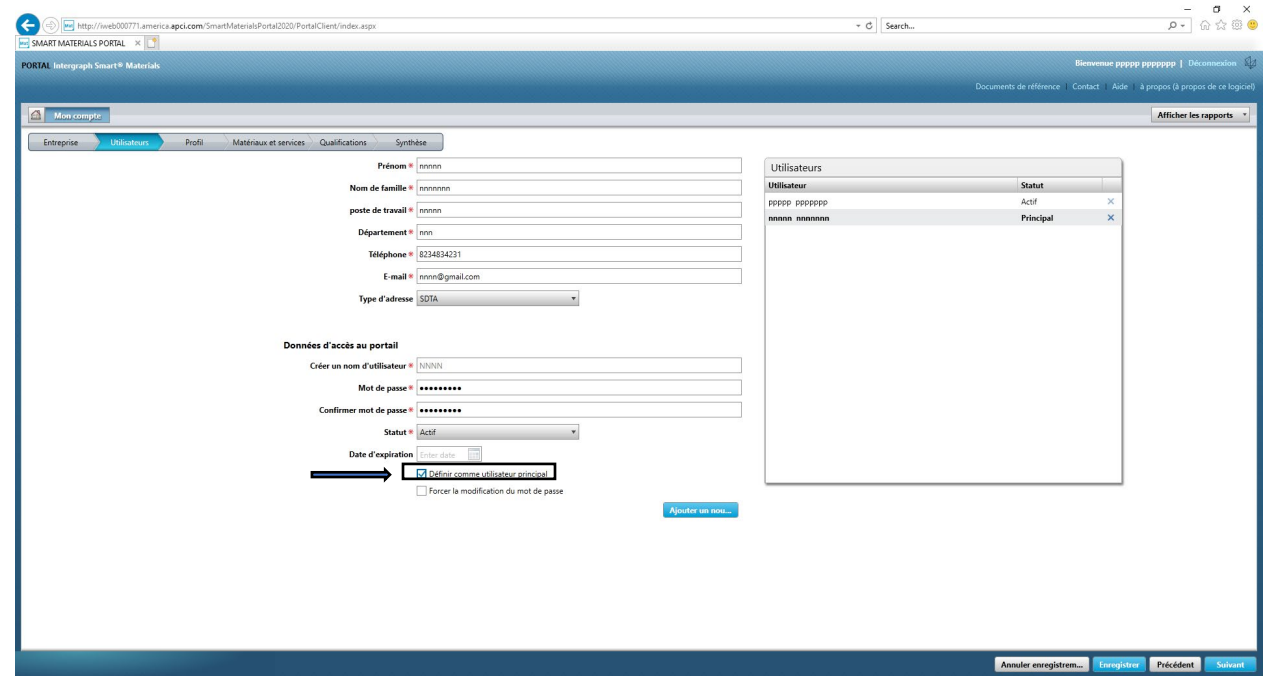

10. Cliquez sur « Enregistrer ». Remarque : l'état de l'utilisateur devient « Utilisateur principal ».

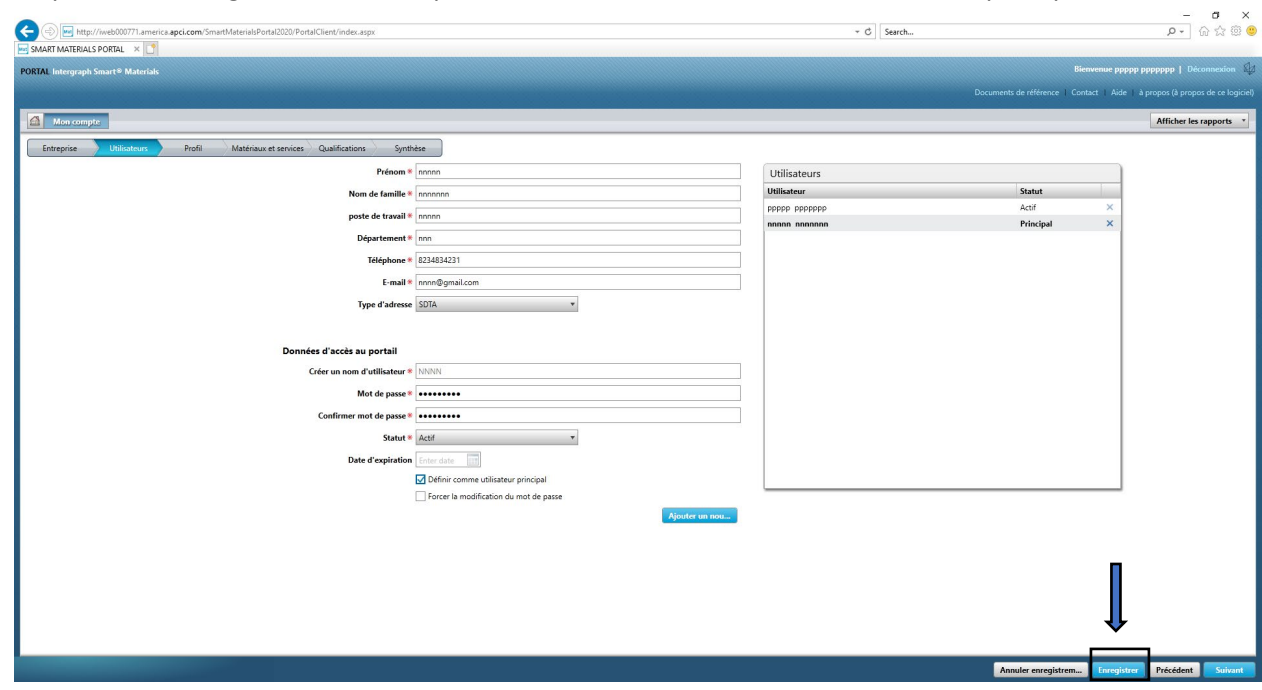

11. Entrez le captcha et cliquez sur « J'accepte »

Rev 00: April 28, 2021

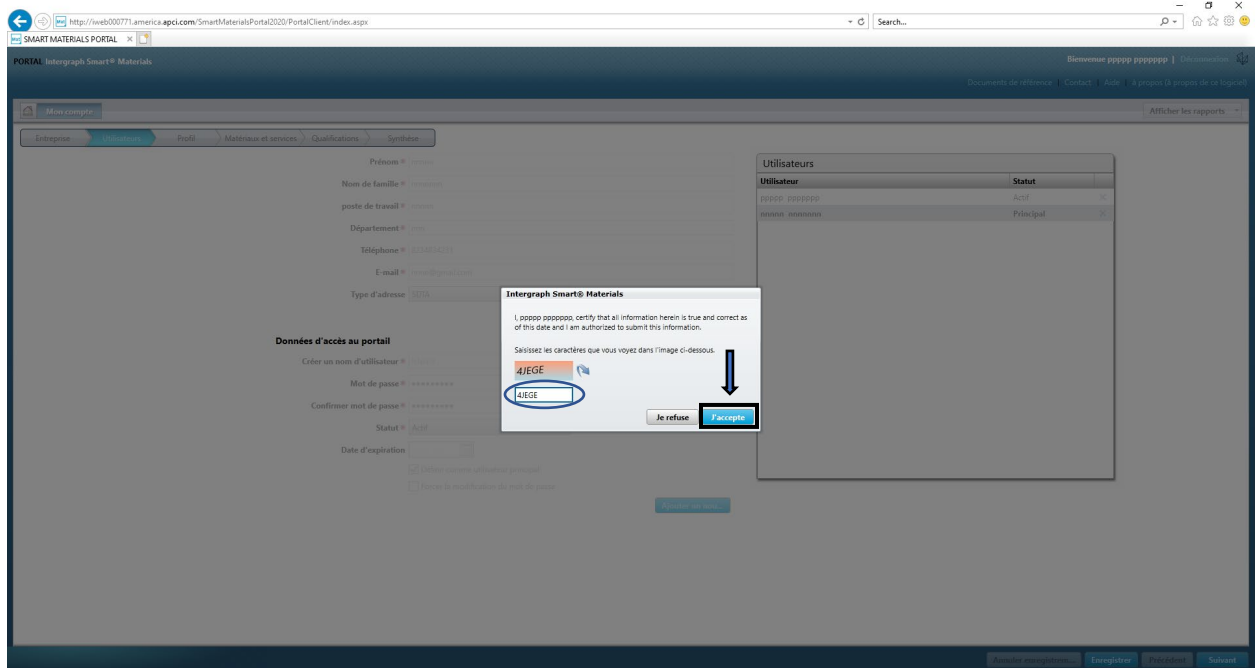

12. L'utilisateur sélectionné est maintenant l'« Utilisateur principal »

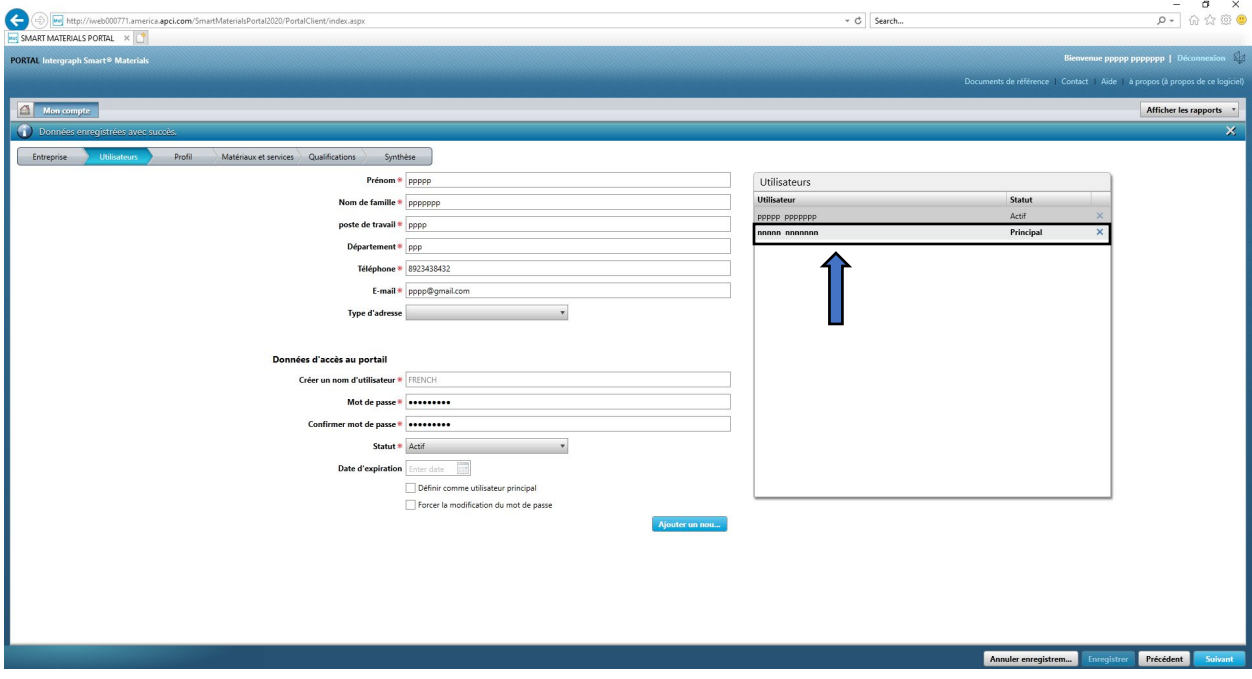